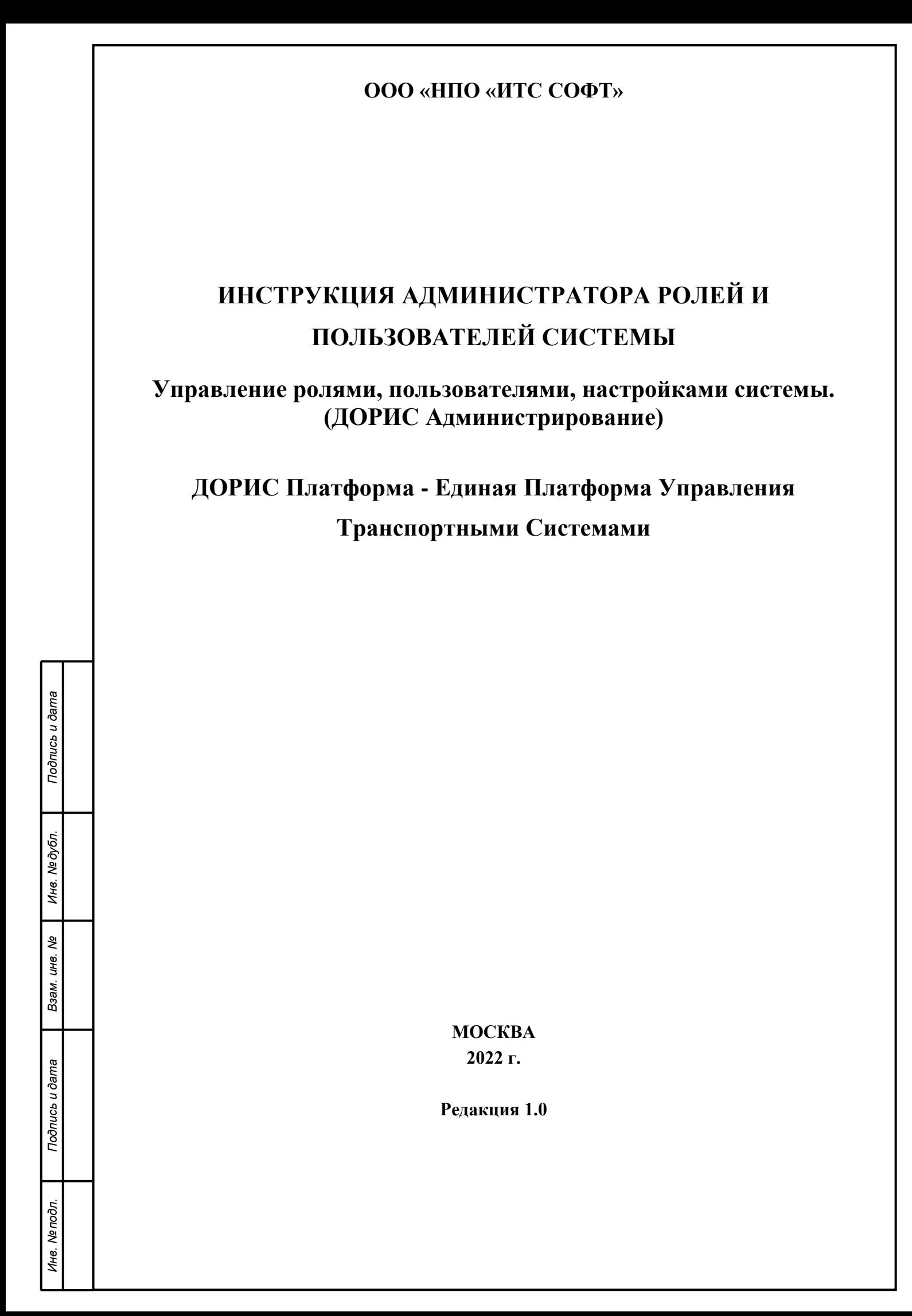

#### **Аннотация**

Настоящий документ представляет собой инструкцию администратора ролей и пользователей Модуля «Администрирование».

Перед эксплуатацией системы рекомендуется внимательно ознакомиться с настоящей инструкцией. Документ подготовлен в соответствии с РД 50-34.698-90 - в части структуры и содержания документов, и в соответствии с ГОСТ 34.201-89 - в части наименования и обозначения документов.

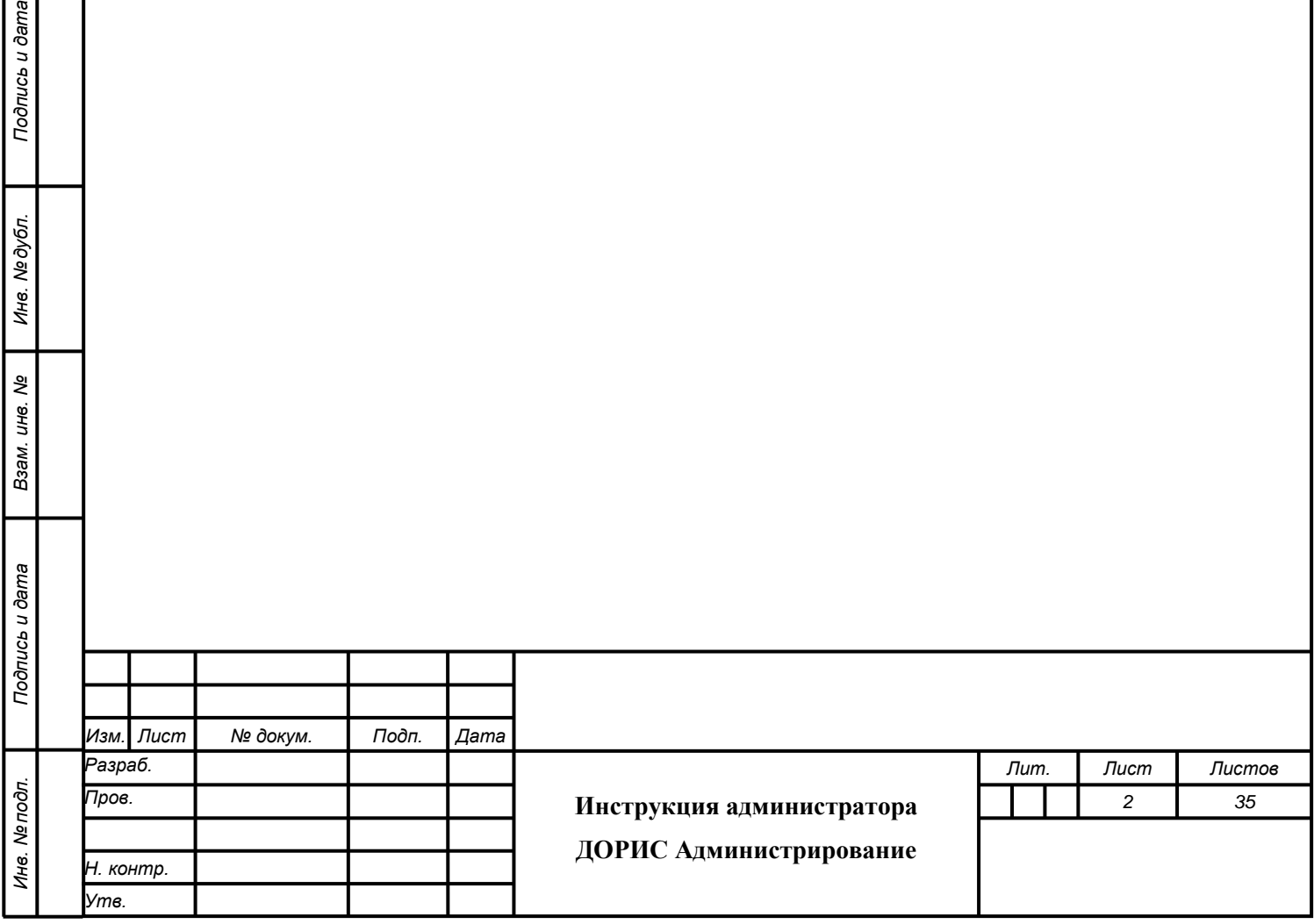

Подпись и дата

Инв. №дубл.

Взам. инв. Ме

**Bureg** 

# **Содержание**

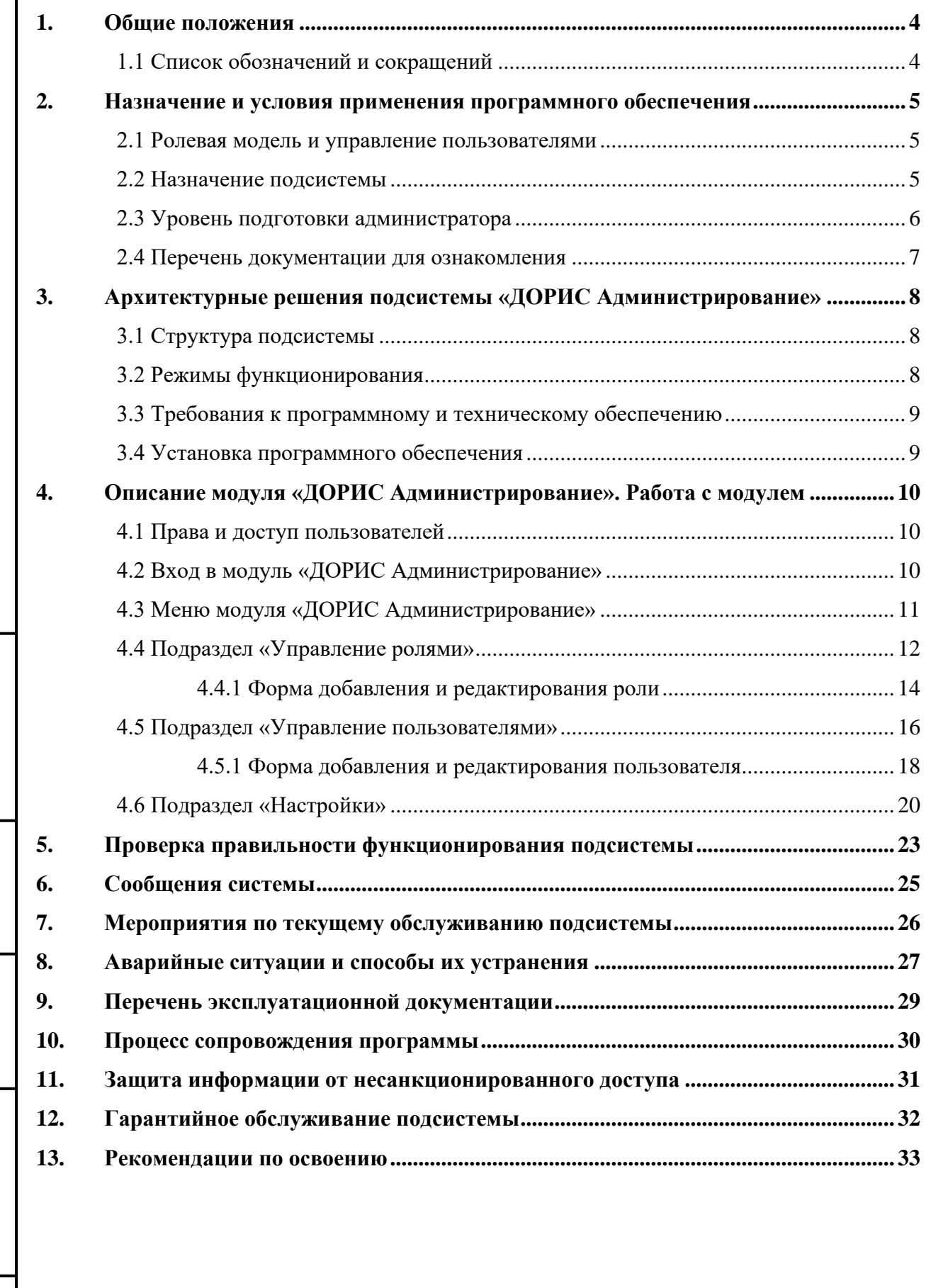

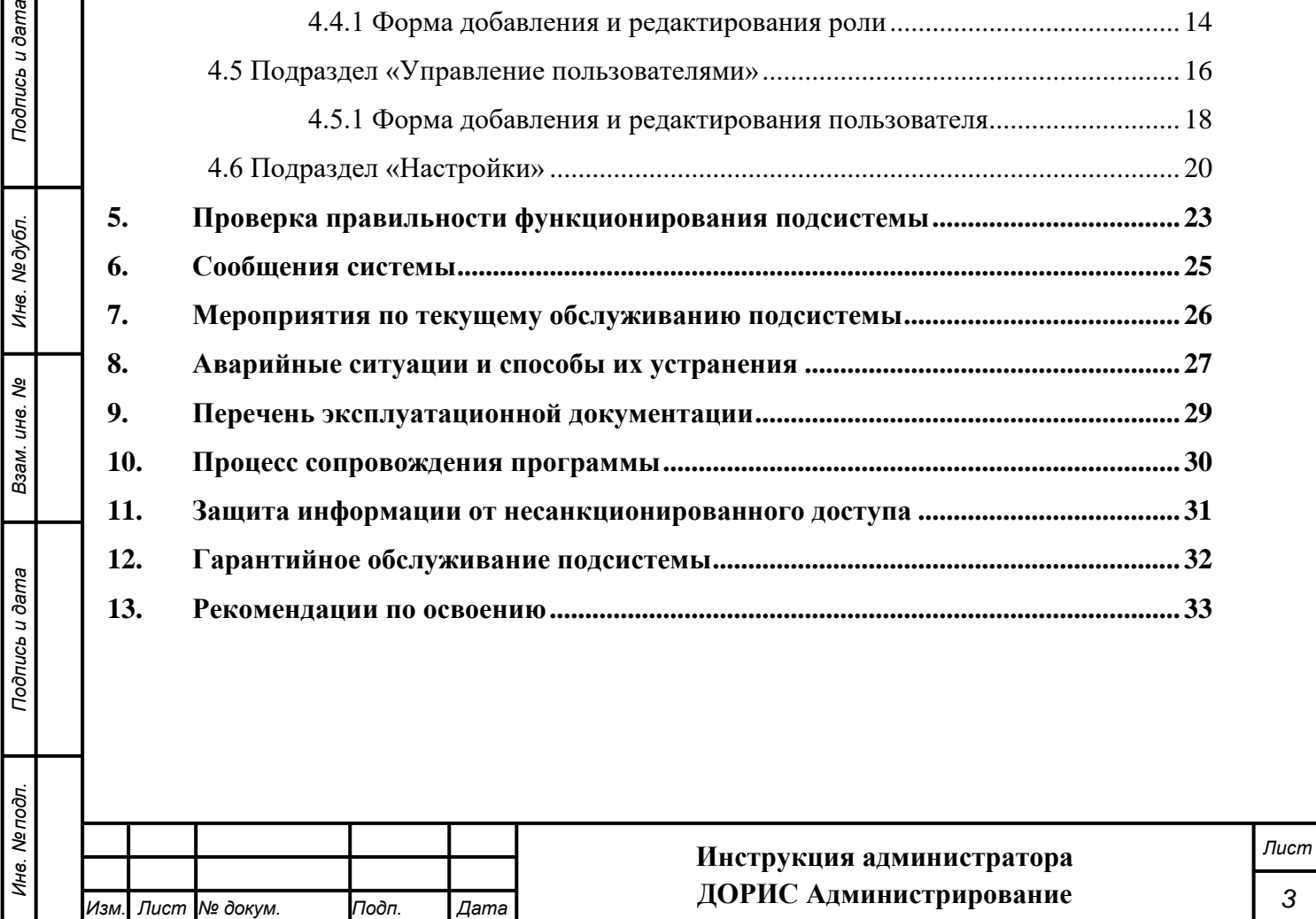

*Подпись и дата Взам. инв. № Инв. № дубл.*

Взам. инв. Ме

Подпись и дата

Подпись и дата

Ине. Медубл.

# <span id="page-3-0"></span>**1. Общие положения**

# **1.1 Список обозначений и сокращений**

<span id="page-3-1"></span>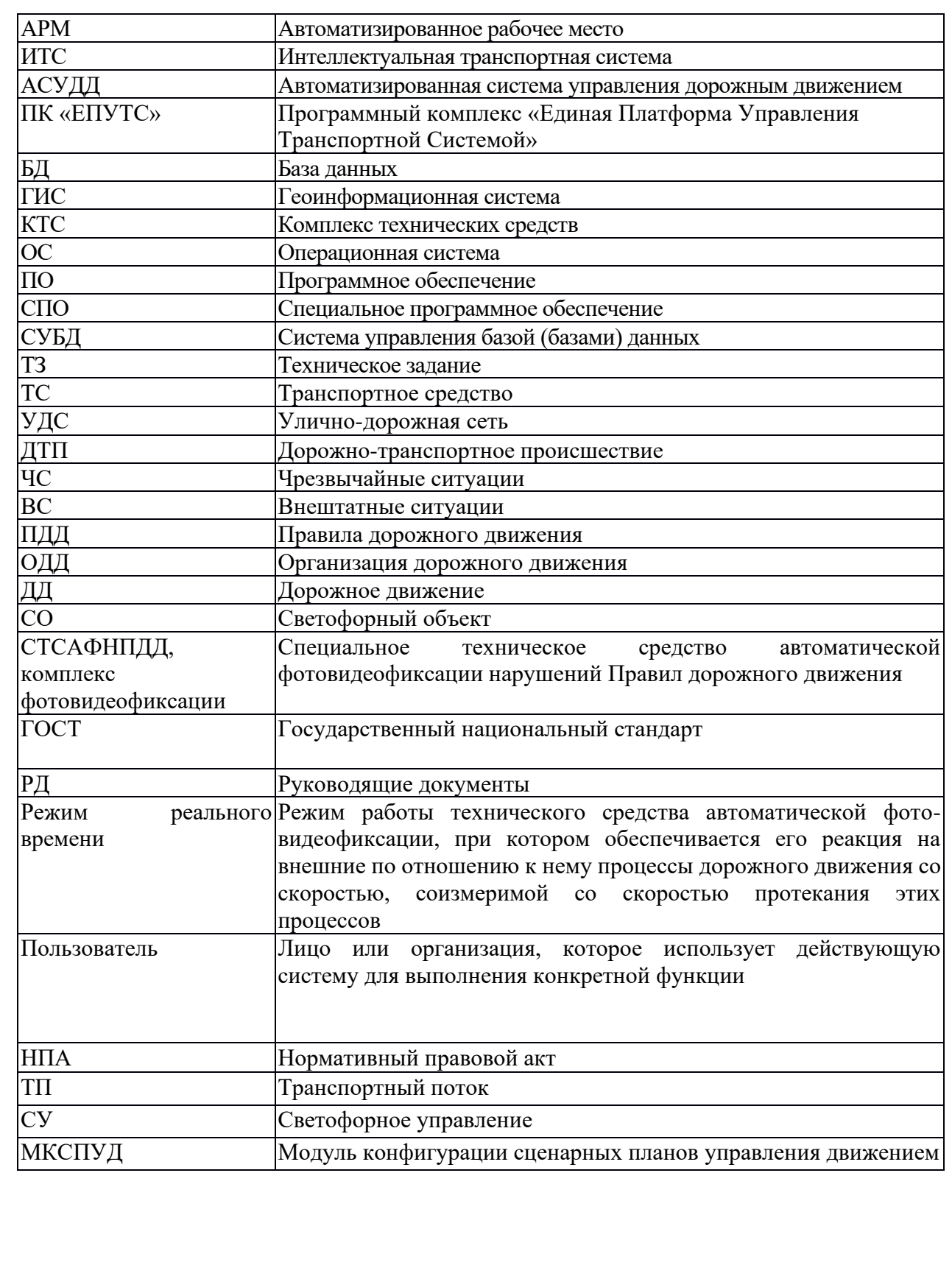

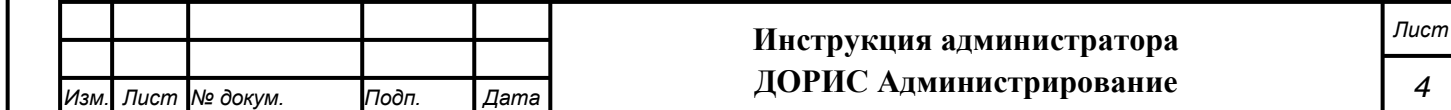

# <span id="page-4-0"></span>**2. Назначение и условия применения программного обеспечения**

#### **2.1 Ролевая модель и управление пользователями**

<span id="page-4-1"></span>Для платформы «ДОРИС» в целом реализована сквозная ролевая модель обеспечения прав доступа пользователей к системе.

Роль – это не персонифицированный набор прав доступа к отдельным объектам системы. Роль представляет собой список вида:

Объект системы – право доступа.

Виды прав доступа (полный список):

- − Чтение;
- − Чтение и запись;
- − Создание;
- − Редактирование;
- − Удаление.

Список прав доступа, предоставляемого к конкретному объекту, определяется свойствами самого объекта и может не содержать полный список прав. Например, для объекта «Микросервис Паспорт – пользователи» определены следующие права:

− Чтение

*Подпись и дата Взам. инв. № Инв. № дубл.*

Взам. инв. Ме

<span id="page-4-2"></span>Подпись и дата

Инв. Мелодл.

Подпись и дата

Инв. № дубл.

− Чтение и запись

Если некоторый объект не указан в списке в данной роли, то для него используется право доступа «Нет доступа».

При наличии доступа к объекту пользователю, имеющему указанную роль, разрешено выполнять операции внутри раздела в соответствии с правом доступа. В случае отсутствия доступа к разделу пользователь не видит данный раздел в меню системы.

Для каждого пользователя указывается набор одной или более ролей, которые используются для определения прав доступа пользователя к объектам системы. При использовании у пользователя одновременно нескольких ролей, их права доступа к объекту, указанному сразу в нескольких ролях суммируются.

#### **2.2 Назначение подсистемы**

Подсистема «ДОРИС Администрирование» создана для реализации следующих целей:

- управление ролевой моделью доступа пользователей к системе;
- управление пользователями, имеющими доступ к системе;

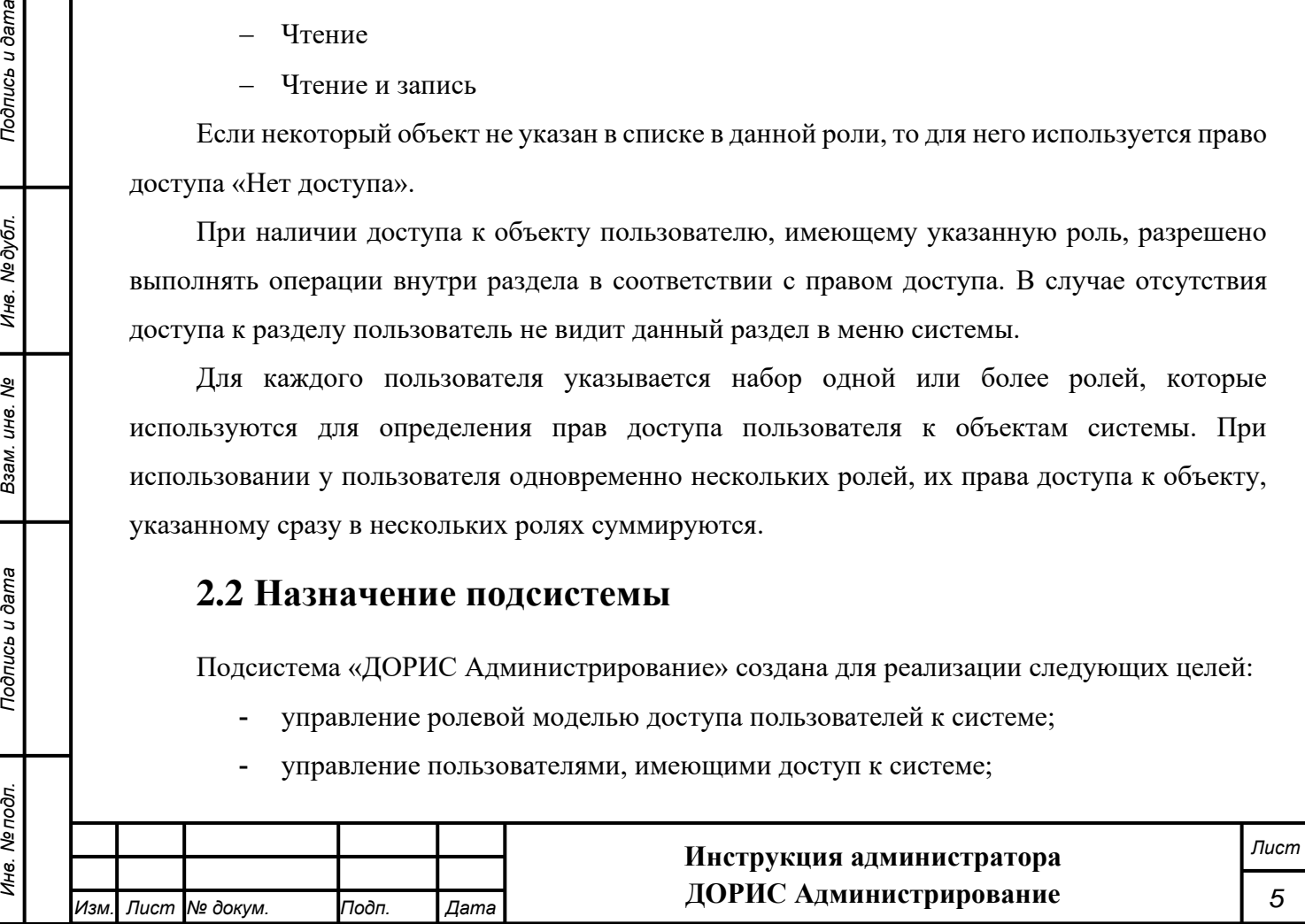

- конфигурация настроек системы.

Модуль «ДОРИС Администрирование» предназначен для использования совместно с другими модулями платформы, и позволяет реализовывать вышеуказанные цели для платформы в целом. Отдельное от других модулей системы использование модуля «ДОРИС Администрирование не предполагается, поскольку самостоятельной функциональности он не имеет. Данный модуль предназначен для использования администратором системы, и доступ к нему рядовых пользователей не предполагается.

#### **С использованием Подсистемы «ДОРИС Администрирование» реализуются следующие функции:**

- − Управление ролями:
	- o Просмотр списка ролей;
	- o Поиск по существующим ролям;
	- o Подробный просмотр выбранной роли;
	- o Редактирование выбранной роли (если роль доступна для редактирования);
	- o Удаление выбранной роли (если роль доступна для удаления);
	- o Создание новой роли.
- − Управление пользователями:
	- o Просмотр списка пользователей;
	- o Подробный просмотр данных выбранного пользователя и списка предоставленных ему ролей;
	- o Сброс пароля для выбранного пользователя;
	- o Редактирование данных выбранного пользователя и списка предоставленных ему ролей по проектам;
	- o Удаление выбранного пользователя;
	- o Создание аккаунта для нового пользователя и предоставление ему ролей по проектам.
- − Настройки:

*Подпись и дата Взам. инв. № Инв. № дубл.*

Взам. инв. Ме

Подпись и дата

Инв. Ме подл.

Подпись и дата

Инв. №дубл.

- o Просмотр списка настроек, управляющих функционированием системы;
- o Редактирование отдельных настроек.

<span id="page-5-0"></span>**Внимание! Неквалифицированное использование данного модуля может привести к проблемам в функционировании как системы в целом, так и отдельных ее частей.**

#### **2.3 Уровень подготовки администратора**

В функции администратора входит:

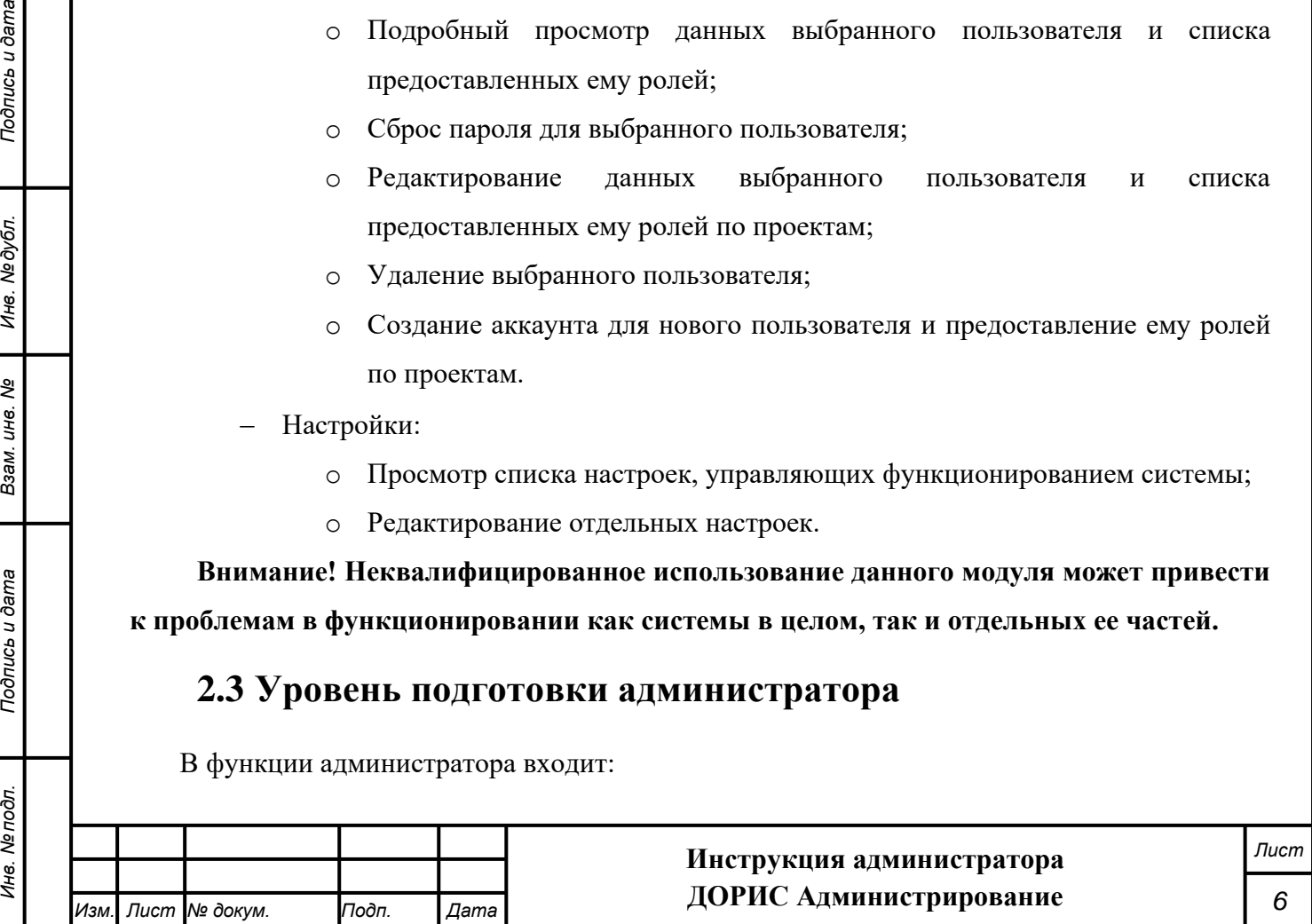

ведение прав доступа;

Подпись и дата

 $\overline{\xi}$ 

- ведение учетных записей пользователей и управление ими;
- назначение пользователям прав доступа;
- описания возможных проблем или неполадок функционирования подсистемы, методов их устранения.

Администратор подсистемы должен обеспечивать нормальное функционирование технических и программных средств подсистемы, сохранность данных Подсистемы. Его квалификация должна позволять:

- ориентироваться в программно-технической документации;
- обладать общими знаниями модулей Системы;
- владеть инструментами отладки в используемых браузерах;
- определять источник сбоя функционирования ПО и описывать его.

#### **2.4 Перечень документации для ознакомления**

<span id="page-6-0"></span>Перед началом работы пользователя с Подсистемой «ДОРИС Администрирование» необходимо ознакомиться с настоящей Инструкцией администратора ролей и пользователей.

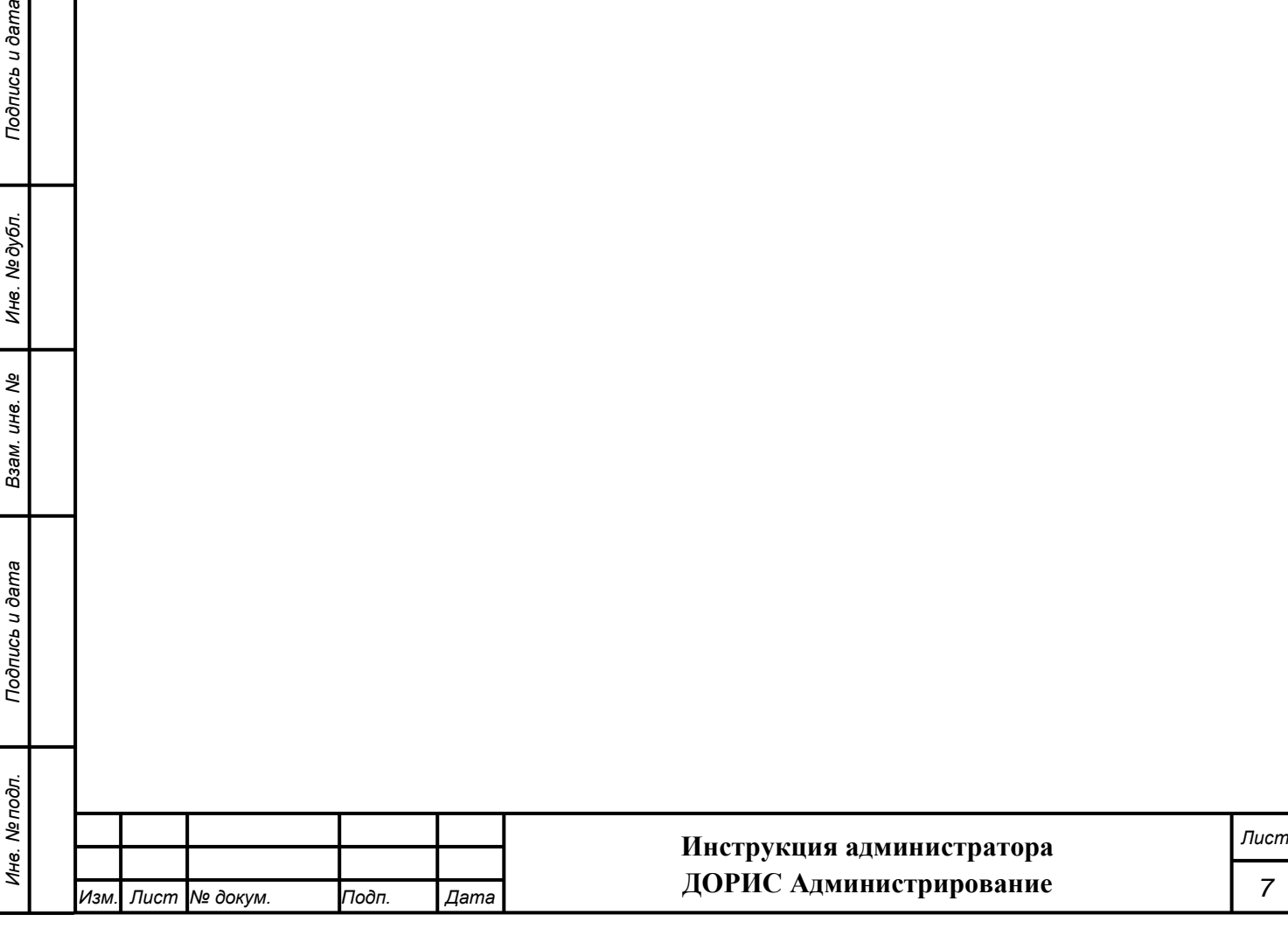

# <span id="page-7-0"></span>**3. Архитектурные решения подсистемы «ДОРИС Администрирование»**

#### **3.1 Структура подсистемы**

<span id="page-7-1"></span>Подсистема «ДОРИС Администрирование» представляет собой веб-приложение, реализующее клиент-серверную архитектуру, и имеет модульную структуру, что позволяет дополнять и изменять набор функциональных модулей без существенных изменений программных кодов.

Подсистема включает следующие компоненты:

- Компонент «Управление ролями»;
- Компонент «Управление пользователями»;
- Компонент «Настройки».

Компонент «Управление ролями» предназначен для решения задач управления ролями для платформы в целом.

Компонент «Управления пользователями» предназначен для решения задач управления пользователями для платформы в целом.

Компонент «Настройки» предназначен для решения задач управления настройками для платформы в целом.

Информационный обмен между Подсистемой, внутренними компонентами и смежными системами реализован посредством локальной вычислительной сети напрямую или через единую интеграционную платформу ИТС.

Информационная совместимость с внешними информационными системами может поддерживаться хранением в комплексе кодов информации в соответствии с установленным регламентом взаимодействия с внешними системами, не входящими в состав ИТС.

#### **3.2 Режимы функционирования**

<span id="page-7-2"></span>Программное обеспечение (ПО) Подсистемы «ДОРИС Администрирование» функционирует в следующих режимах:

- штатный режим функционирования;

*Подпись и дата Взам. инв. № Инв. № дубл.*

Взам. инв. Ме

Подпись и дата

Подпись и дата

Инв. Медубл.

- сервисный (профилактический) режим функционирования.

В основном режиме функционирования ПО обеспечивает работу пользователей и решение функциональных задач в полном объеме, предусмотренном эксплуатационной документацией.

В профилактическом режиме ПО обеспечивает возможность диагностики и принятия технических и организационных мер по устранению сбоев.

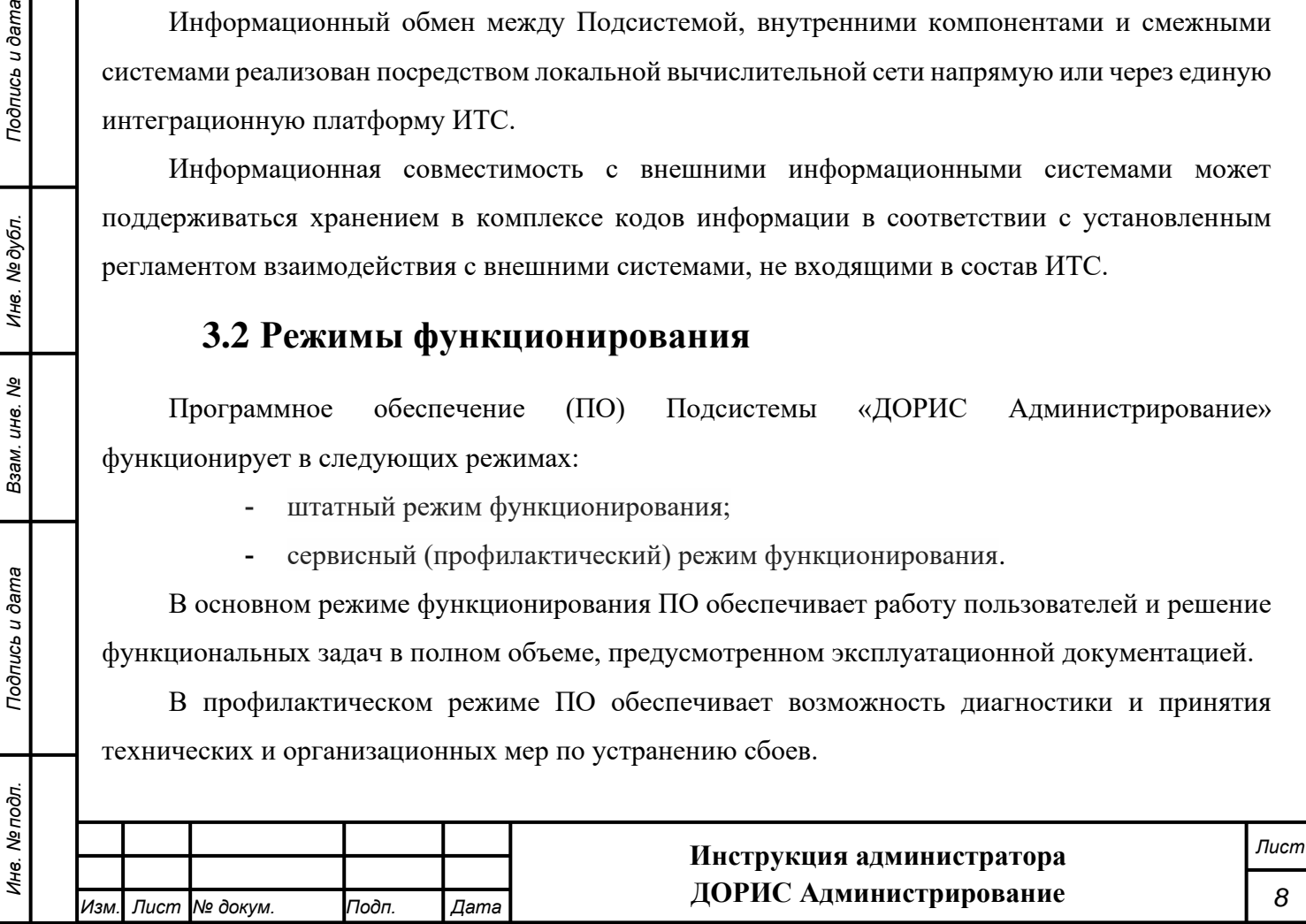

<span id="page-8-0"></span>В профилактическом режиме ряд функциональных возможностей функционал модуля может быть недоступен.

#### **3.3 Требования к программному и техническому обеспечению**

Поскольку данная подсистема не предназначена для самостоятельного использования, то требования к программному и техническому обеспечению определяются требованиями к смежным подсистемам.

### **3.4 Установка программного обеспечения**

<span id="page-8-1"></span>Поскольку данная подсистема не предназначена для самостоятельного использования, и ее установка происходит при установке основных систем, то описание ее отдельной установки не требуется.

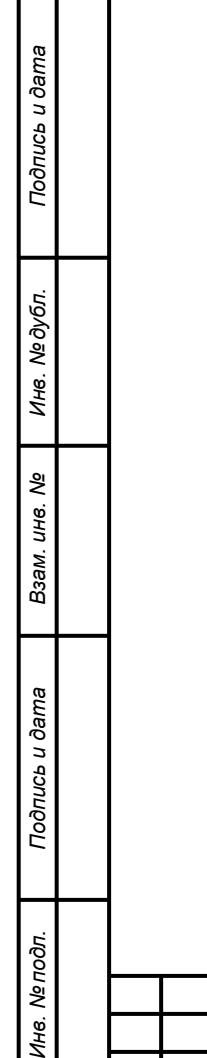

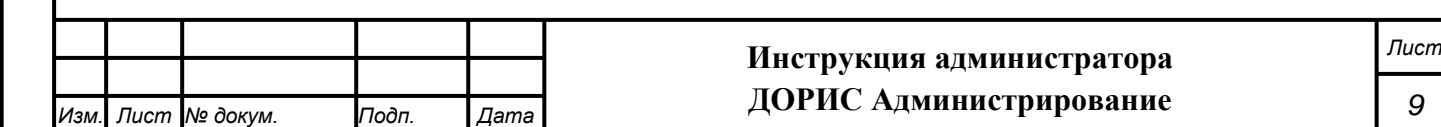

# **4. Описание модуля «ДОРИС Администрирование».**

### <span id="page-9-1"></span><span id="page-9-0"></span>**Работа с модулем**

*Подпись и дата Взам. инв. № Инв. № дубл.*

Взам. инв. Ме

Подпись и дата

<span id="page-9-4"></span>ΣÍ.

Подпись и дата

Инв. №дубл.

#### **4.1 Права и доступ пользователей**

Доступ к каждому разделу в системе ограничен ролью пользователя. Процедура выполнения операций идентична для всех ролей.

В случае отсутствия доступа к разделу авторизованный пользователь не видит данный раздел в списке.

## **4.2 Вход в модуль «ДОРИС Администрирование»**

<span id="page-9-2"></span>Для входа в модуль «ДОРИС Администрирование» необходимо выполнить следующие действия.

Открыть интернет-браузер, например, Google Chrome. Для этого необходимо кликнуть

по ярлыку  $\frac{1}{\frac{d^2m}{2}}$  на рабочем столе или вызвать Google Chrome из раздела «Пуск».

После открытия интернет-браузера следует в адресную строку [\(Рисунок 1\)](#page-9-3) ввести адрес основного программного комплекса системы ДОРИС и нажать кнопку Enter на клавиатуре.

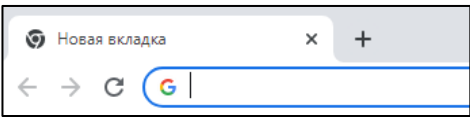

**Рисунок 1 Адресная строка браузера Google Chrome**

<span id="page-9-3"></span>В открывшемся окне необходимо заполнить поля «Логин» и «Пароль», после чего нажать на кнопку «Войти» [\(Рисунок 2\)](#page-9-4).

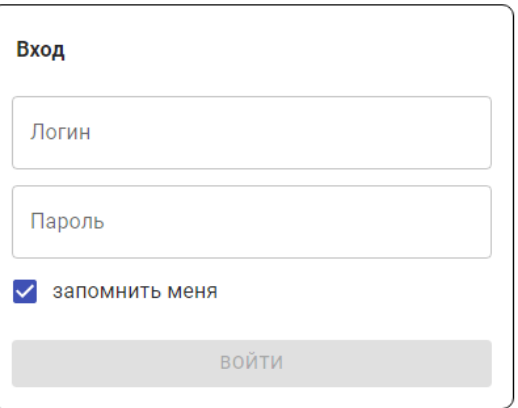

**Рисунок 2 Окно авторизации пользователя**

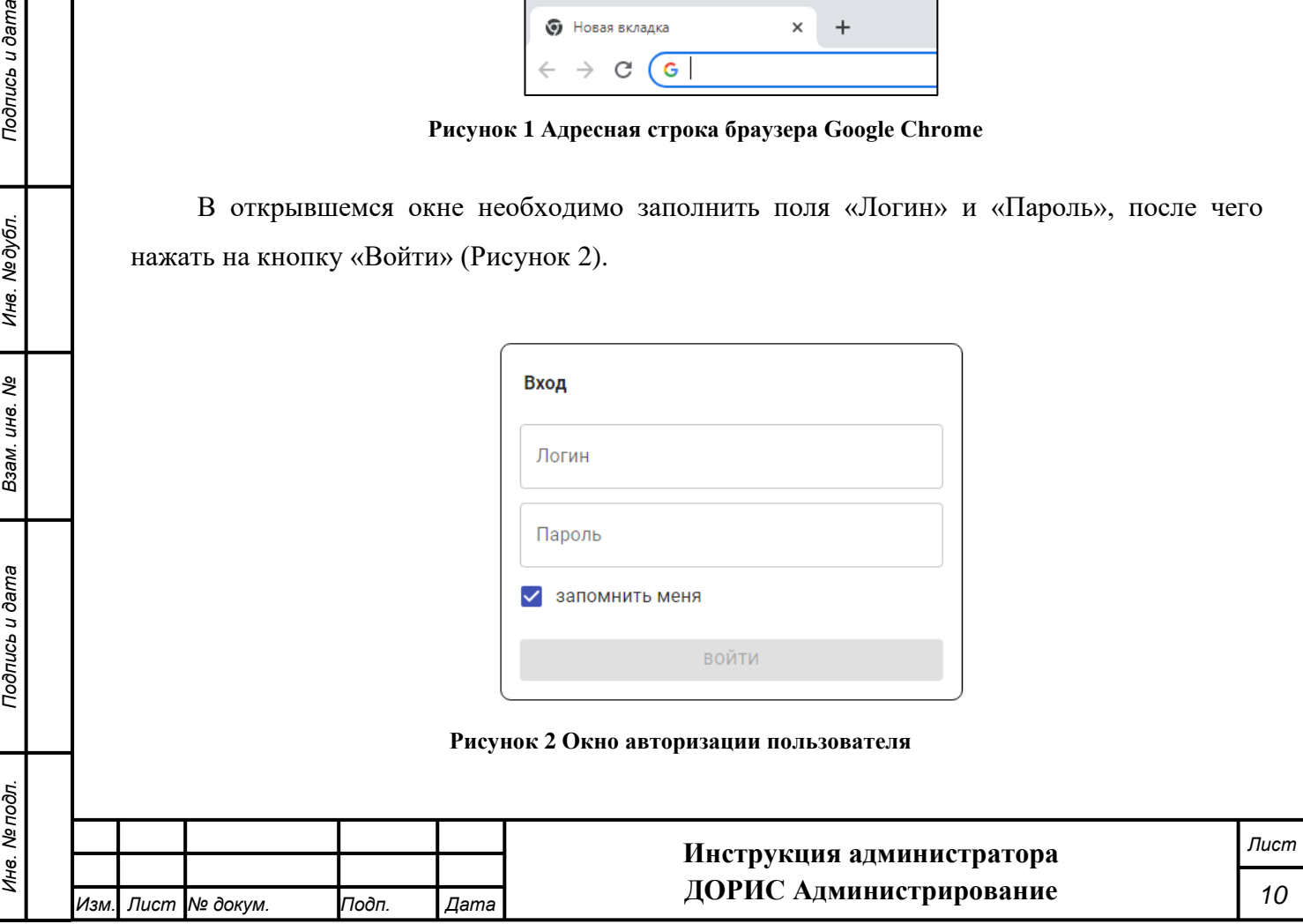

Отобразится стартовая страница комплекса ДОРИС. Стартовая страница будет открыта в соответствии с назначенными правами доступа: если для роли пользователя назначены полные права, то на старте по умолчанию откроется карта территории агломерации, а в левой части страницы в меню будут видны основные разделы системы ДОРИС [\(Рисунок 3\)](#page-10-1).

В зависимости от прав пользователя список модулей в меню может отличаться от представленного на рисунке.

Для поиска раздела «Администрирование» возможно придется осуществить прокрутку содержимого меню.

Красным прямоугольником в меню выделены разделы, относящиеся к модулю «ДОРИС Администрирование»

Если после названия раздела системы стоит значок ∨, то это означает, что данный раздел содержит подразделы, которые могут быть раскрыты щелчком по его заголовку. При разворачивании раздела значок в правой части заголовка изменится на  $\uparrow$ .

Раздел, содержащий подразделы, не имеет собственного содержания и является контейнером для вложенных подразделов.

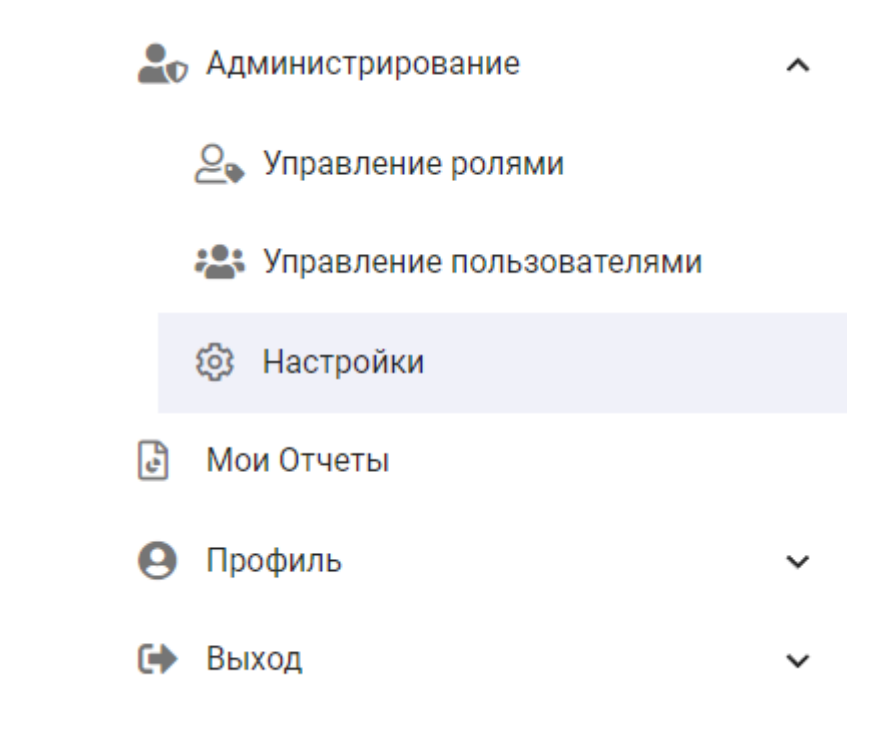

**Рисунок 3 Система ДОРИС**

#### **4.3 Меню модуля «ДОРИС Администрирование»**

*Подпись и дата Взам. инв. № Инв. № дубл.*

Взам. инв. Ме

<span id="page-10-1"></span><span id="page-10-0"></span>Подпись и дата

pф.

Подпись и дата

Инв. №дубл.

Модуль «ДОРИС Администрирование» содержит следующие разделы (**Ошибка! Источник ссылки не найден.**):

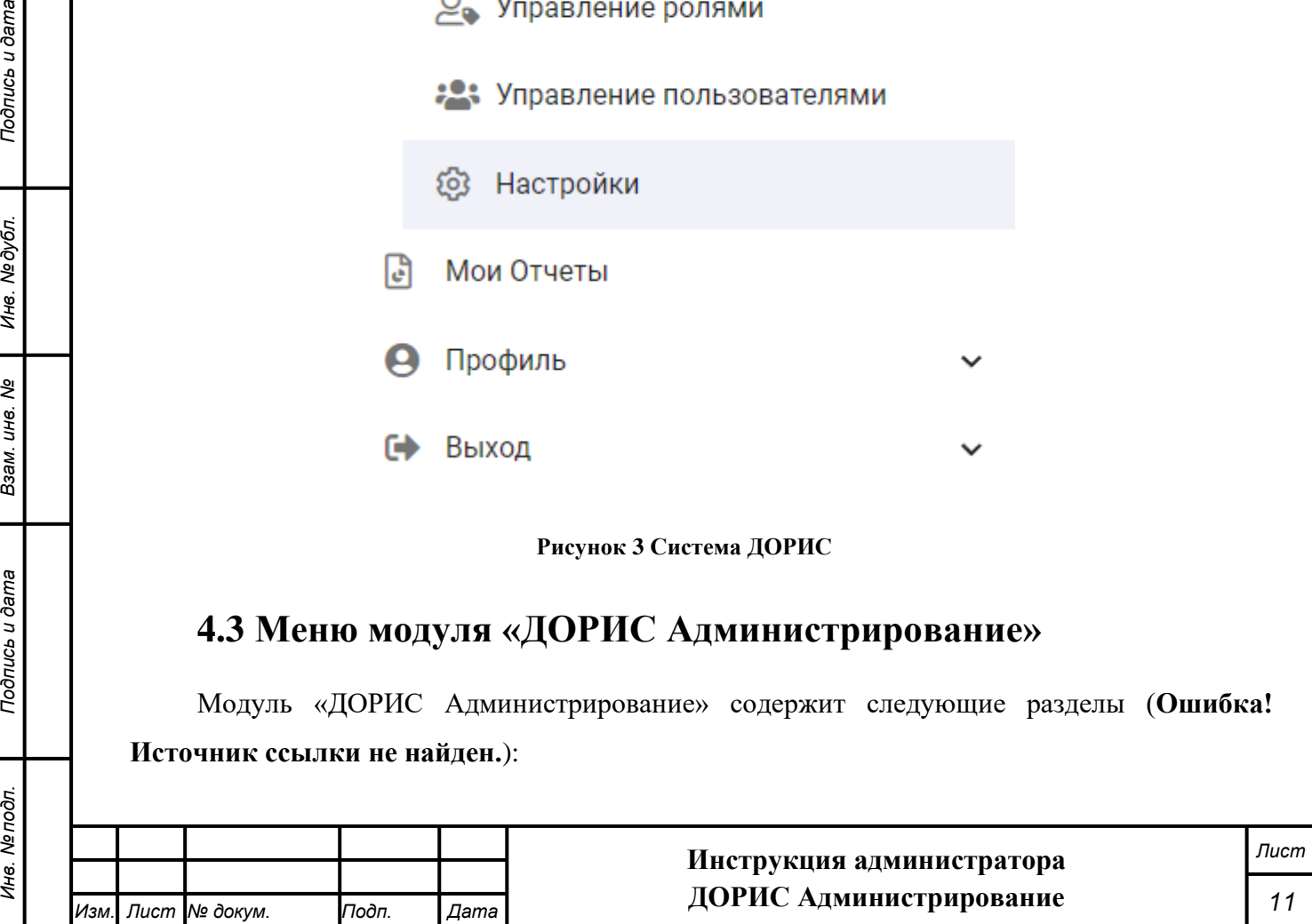

- Управление ролями
- Управление пользователям
- Настройки.

Далее в инструкции коротко описывается содержание всех разделов модуля.

#### **4.4 Подраздел «Управление ролями»**

<span id="page-11-0"></span>Для входа в раздел необходимо из перечня доступных авторизованному пользователю разделов кликнуть на «ДОРИС Администрирование». В открывшемся меню выбрать пункт «Управление ролями» [\(Рисунок 4\)](#page-11-1).

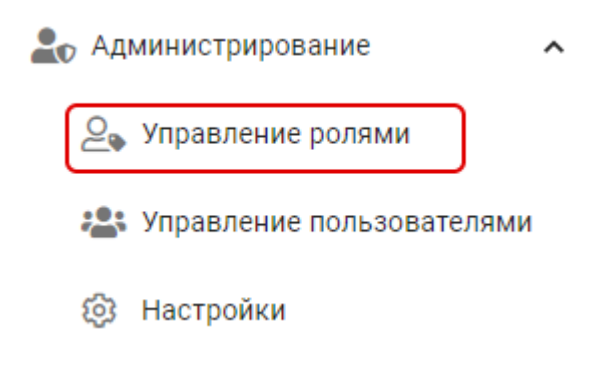

**Рисунок 4 Вход в раздел "Управление ролями"**

<span id="page-11-1"></span>Подраздел «Управление ролями» содержит: [\(Рисунок 5\)](#page-12-0):

− Название раздела

*Подпись и дата Взам. инв. № Инв. № дубл.*

Взам. инв. Ме

Подпись и дата

Подпись и дата

Инв. № дубл.

- − Фильтр для поиска интересующей роли (обозначено цифрой 1), работа с фильтрами описана в разделе **Ошибка! Источник ссылки не найден.**;
- Кнопку «Добавить», предназначенную для создания новой роли (2);
- − Навигатор по страницам таблицы ролей (3);
- − Саму таблицу ролей, имеющихся в системе (4).

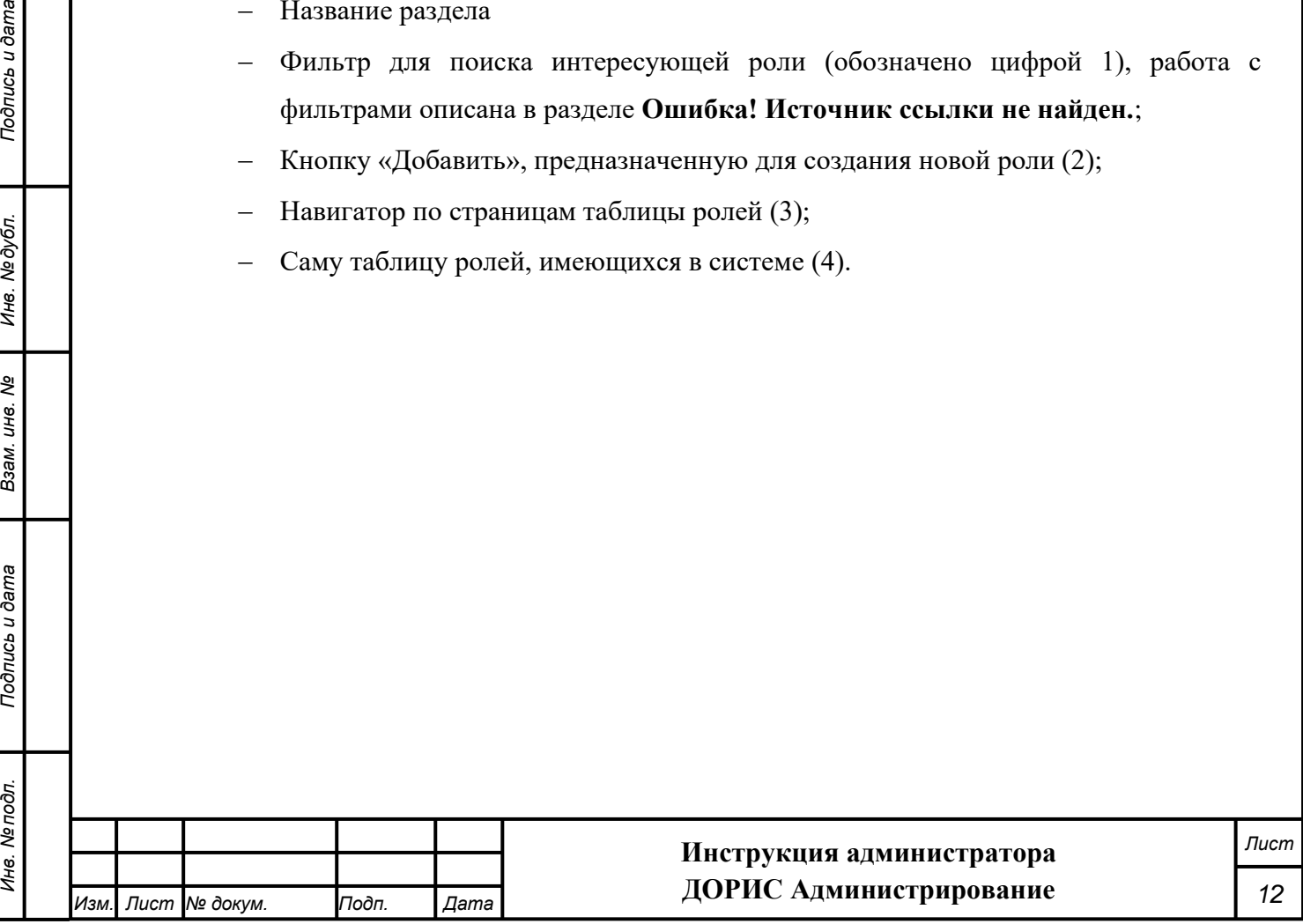

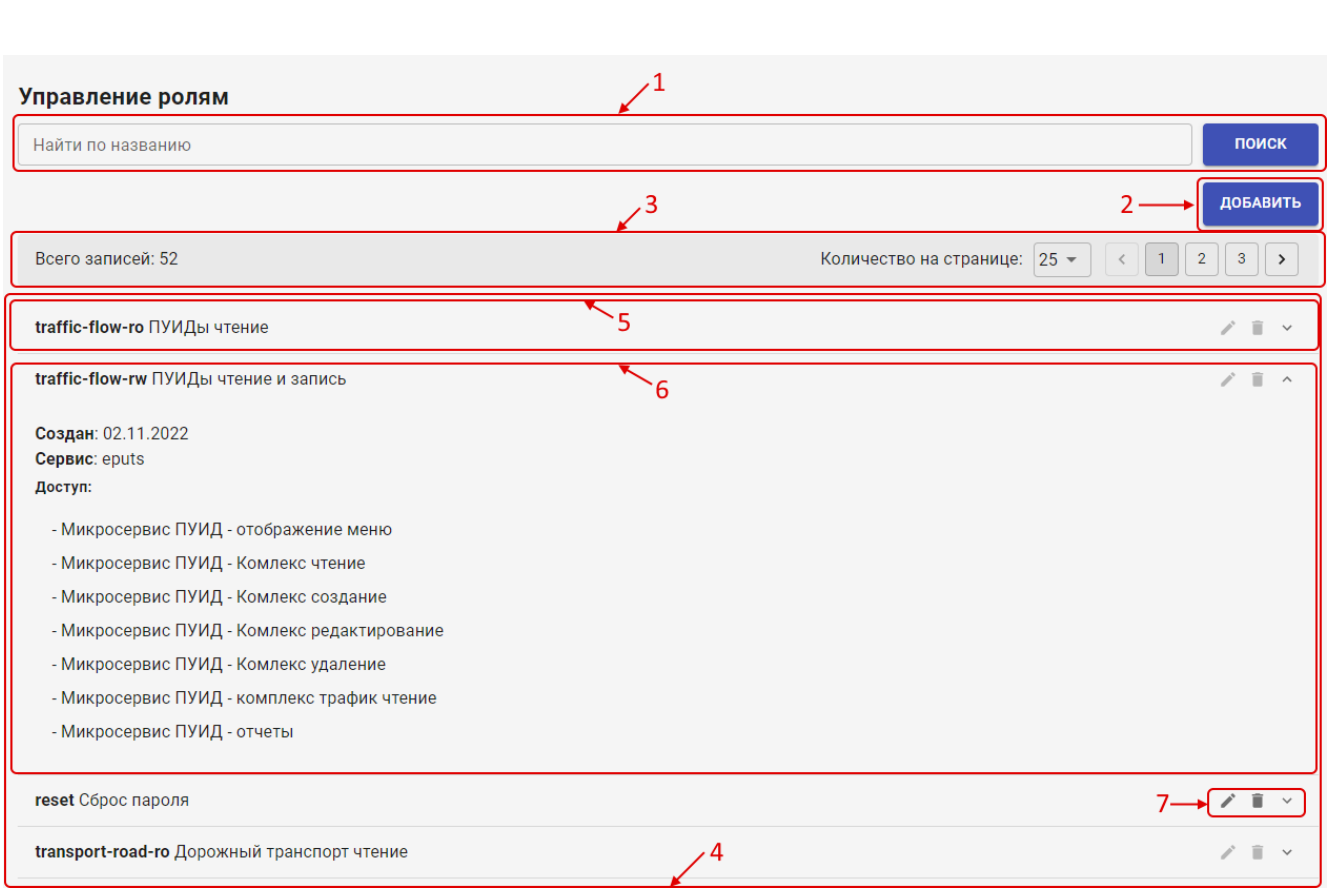

**Рисунок 5 Управление ролями.**

#### **Таблица ролей**

<span id="page-12-0"></span>Запись в таблице ролей может отображаться в свернутом состоянии, тогда для нее показывается название и описание роли (5).

Если же запись развернута для подробного просмотра, то в ней дополнительно отображается (6):

− Дата создания роли;

− Сервис;

− Список объектов системы и прав доступа к ним, определенных для данной роли. Для каждой записи в таблицы ролей выведен список иконок – манипуляторов (7):

– Редактирование выбранной записи. Для редактирования открывается форма, использующаяся и для добавления новой записи. Работа с ней описана в п[.4.4.1.](#page-13-0)

 $\blacksquare$  – Удаление выбранной записи. Открывает форму для подтверждения удаления выбранной записи. Для удаления записи необходимо нажать на кнопку «ДА».

– Развернуть запись для подробного просмотра выбранной роли. После разворачивания значок изменяется на ...

Если данная роль доступна для редактирования, то иконки для редактирования и удаления записи выведены темно-серым цветом , а если роль недоступна для изменения, то иконки выведены более светлым цветом .

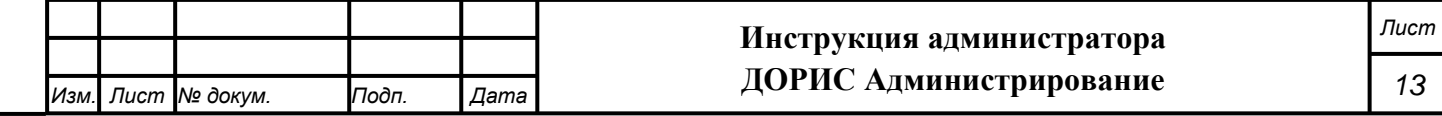

Подпись и дата *Инв. № подл. Подпись и дата* Инв. №дубл. *Подпись и дата Взам. инв. № Инв. № дубл.* Взам. инв. Ме Подпись и дата Инв. Ме подл.

#### **4.4.1 Форма добавления и редактирования роли**

<span id="page-13-0"></span>Для добавления новой роли необходимо нажать на кнопку «Добавить», стоящую в верхней части рабочей области, под фильтром (2). После этого откроется форма для добавления новой роли [\(Рисунок 6\)](#page-13-1). Если данная форма используется для редактирования роли, то форма открывается с полями, уже заполненными значениями для редактируемой роли.

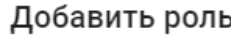

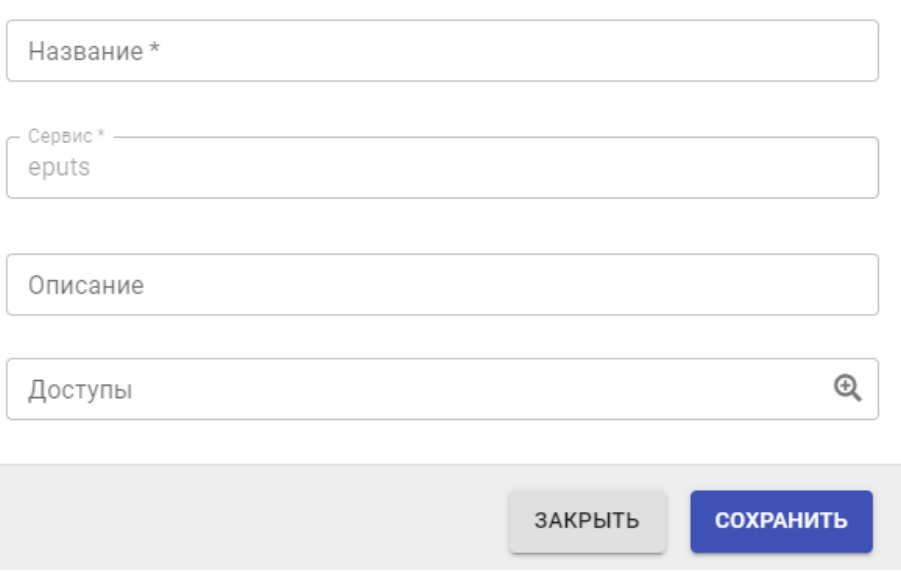

**Рисунок 6 Управление ролями. Форма ввода роли**

Все поля формы обязательны для заполнения

#### **Заполнение полей формы:**

*Подпись и дата Взам. инв. № Инв. № дубл.*

Взам. инв. Ме

Подпись и дата

Подпись и дата

Инв. №дубл.

**«Название»**. Заполняется методом ручного ввода. **При вводе необходимо использовать латиницу.**

**«Сервис»**. Служебное поле. В поле автоматически подставляется значение, которое недоступно для ручного редактирования.

**«Описание».** Заполняется вручную.

**«Доступы»**. Заполняется выбором одного или нескольких значений объектов системы и прав доступа к ним из выпадающего справочника, для вызова которого необходимо щелкнуть на иконку . В результате открывается всплывающее окно для выбора прав доступа [\(Рисунок](#page-14-0)  [7\)](#page-14-0):

<span id="page-13-1"></span>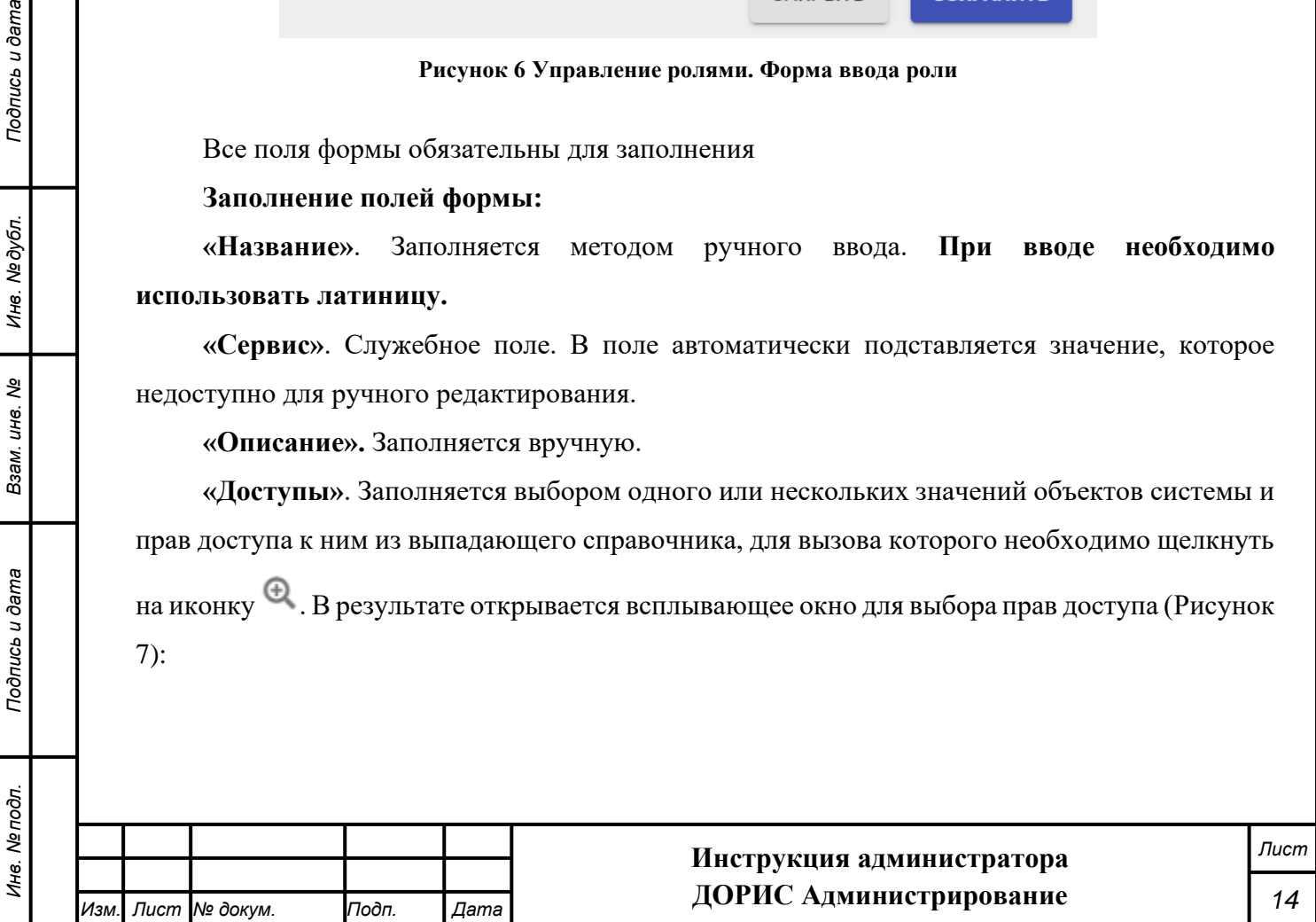

#### Выбрать права доступа

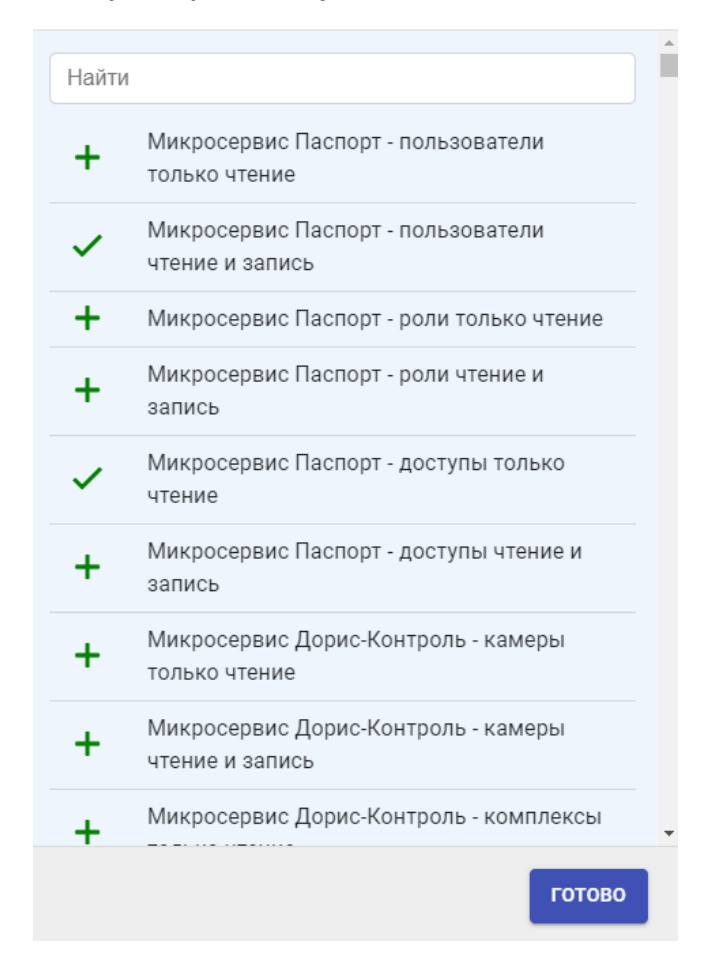

**Рисунок 7 Управление ролями. Выбрать права доступа**

<span id="page-14-0"></span>В данном окне пользователь может найти интересующую запись используя поле **«Найти»**. Поиск осуществляется сразу после начала ручного ввода в данное поле и может занять некоторое время.

Записи, еще не выбранные для добавления в роль обозначены значком  $\mathbf \dot{+}$ . Добавление права осуществляется щелчком по этому значку. Когда право добавлено в роль, то перед записью появляется значок  $\blacktriangledown$ . В данной таблице необходимо выделить все записи, которые предполагаются для использования в данной роли. **Внимание!** Для одного объекта системы в данной таблице может быть несколько записей, отличающихся уровнем прав доступа. Необходимо выбрать запись, правильно описывающую как объект системы, так и необходимые права доступа.

После этого необходимо нажать на кнопку «Готово», и выбранный список прав доступа перенесется в поле «Доступы» исходной формы, а форма «Выбрать права доступа» закроется.

В результате поле «Доступы» приобретет примерно такой вид [\(Рисунок 8\)](#page-15-1):

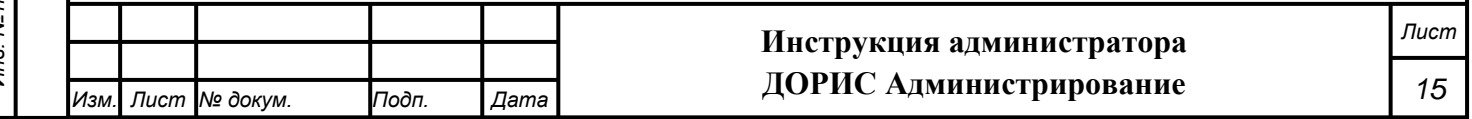

Подпись и дата *Инв. № подл. Подпись и дата* Инв. №∂убл. *Подпись и дата Взам. инв. № Инв. № дубл.* ల్లి Взам. инв. Подпись и дата Ме подп. Ина

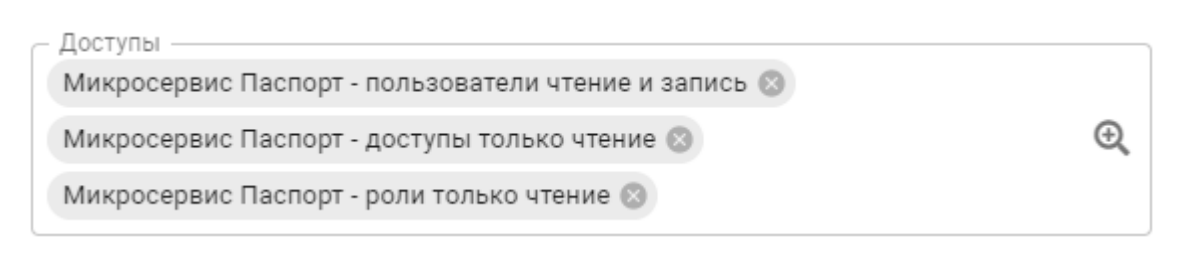

**Рисунок 8 Управление ролями. Форма ввода. Поле «Доступы»**

<span id="page-15-1"></span>При необходимости удаления одного из списка значений, стоящих в данном поле необходимо нажать на иконку , находящуюся в выбранной строке.

После окончания ввода необходимо нажать на кнопку «Сохранить».

#### **4.5 Подраздел «Управление пользователями»**

<span id="page-15-0"></span>Для входа в раздел необходимо из перечня доступных авторизованному пользователю разделов кликнуть на «ДОРИС Администрирование». В открывшемся меню выбрать пункт «Управление пользователями» [\(Рисунок 9 \)](#page-15-2).

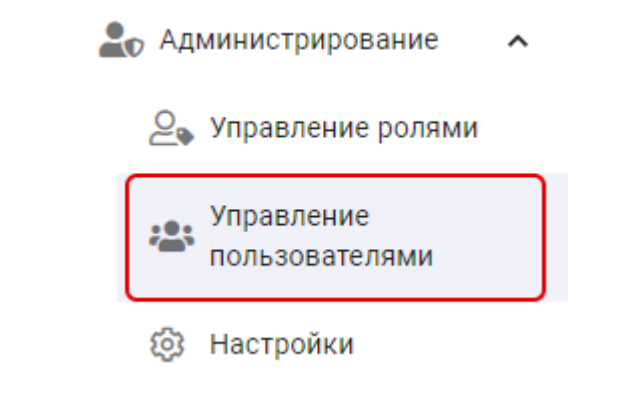

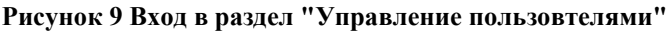

Подраздел «Управление пользователями» содержит: [\(Рисунок 4\)](#page-16-0):

− Название раздела (обозначено цифрой 1)

<span id="page-15-2"></span>*Подпись и дата Взам. инв. № Инв. № дубл.*

Взам. инв. Ме

Подпись и дата

ðл.

Подпись и дата

Инв. №дубл.

- Кнопку «Добавить», предназначенную для создания нового пользователя (2);
- − Навигатор по страницам таблицы пользователей (3);
- − Саму таблицу пользователей, имеющихся в системе (4).

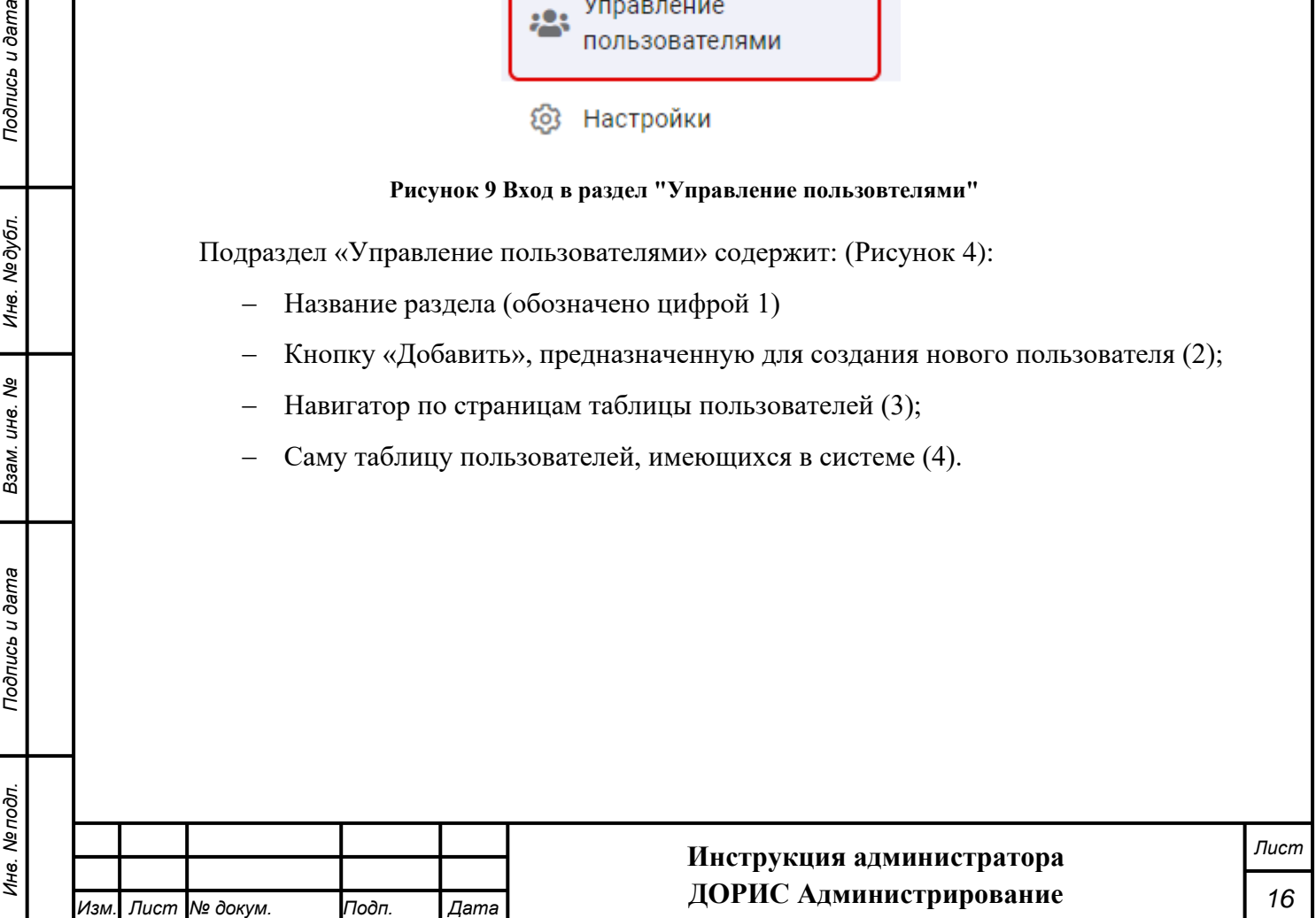

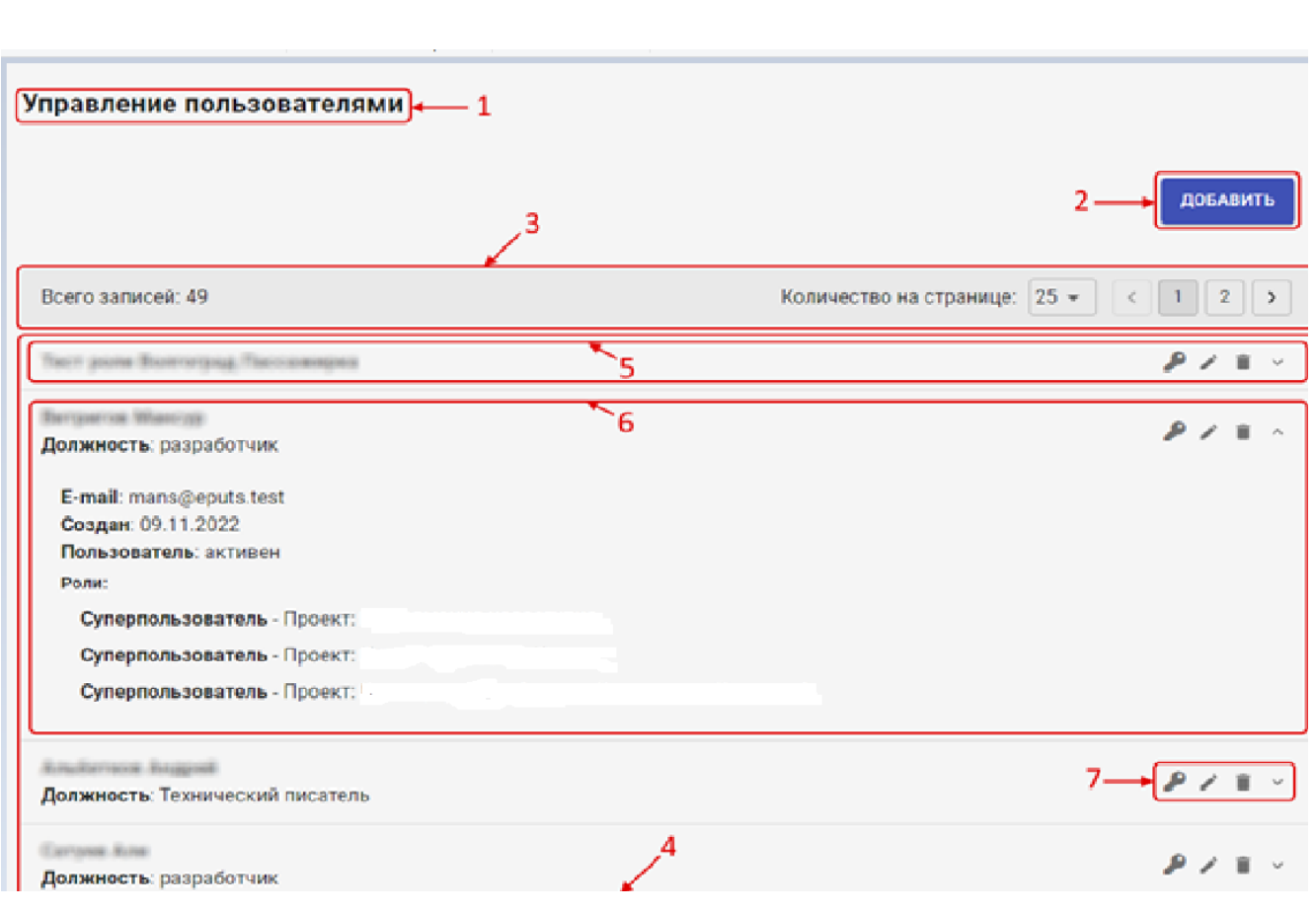

**Рисунок 4 Управление пользователями**

#### <span id="page-16-0"></span>**Таблица пользователей**

Запись в таблице пользователей может отображаться в свернутом состоянии, тогда для нее показывается (5):

- − Фамилия Имя и Отчество данного пользователя;
- − Должность пользователя.

Если же запись развернута для подробного просмотра, то в ней дополнительно отображается (6):

− E-mail

*Подпись и дата Взам. инв. № Инв. № дубл.*

Взам. инв. Ме

Подпись и дата

Инв. Ме подл.

Подпись и дата

Инв. №дубл.

- Дата создания аккаунта
- − Статус пользователя
- Список ролей, предоставленных данному пользователю по проектам:

Для каждой записи в таблицы ролей выведен список иконок – манипуляторов (7):

- Сбросить пароль. Предназначен для сброса старого пароля и установления нового пароля, который автоматически генерируется системой. При нажатии открывается всплывающее окно для подтверждения действия. Для сброса пароля в нем необходимо нажать кнопку «ДА». После этого открывается окно, в котором показывается новый пароль.

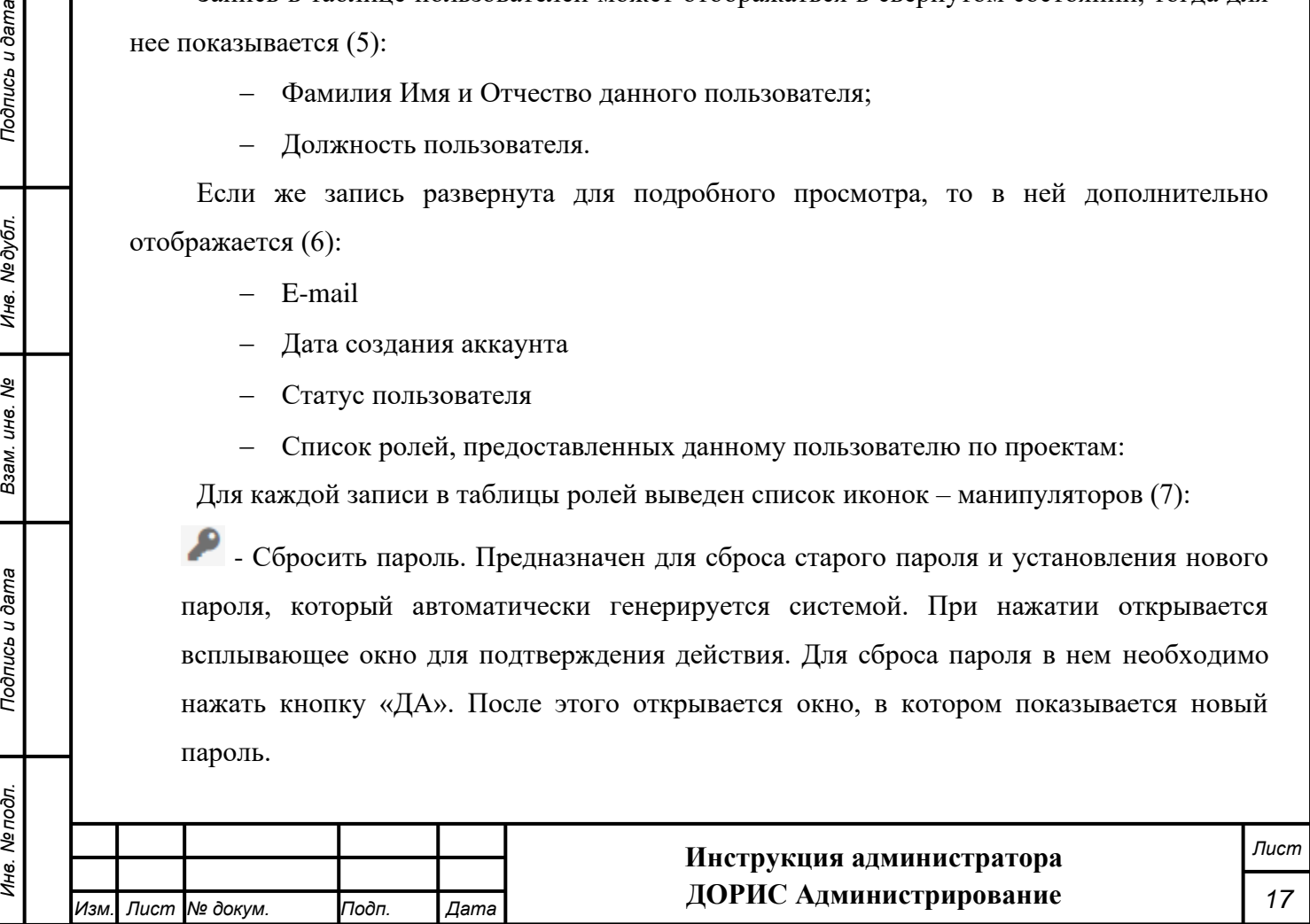

**Внимание!** Новый пароль необходимо сохранить, поскольку посмотреть пароль к аккаунту в дальнейшем невозможно.

– Редактирование выбранной записи. Для редактирования открывается форма, использующаяся и для добавления новой записи. Работа с ней описана в п. [4.5.1](#page-17-0)

 $\blacksquare$  – Удаление выбранной записи. Открывает форму для подтверждения удаления выбранной записи. Для удаления записи необходимо нажать на кнопку «ДА».

– Развернуть запись для подробного просмотра выбранной роли. После разворачивания значок изменяется на ^.

#### **4.5.1 Форма добавления и редактирования пользователя**

<span id="page-17-0"></span>Для добавления нового пользователя необходимо нажать на кнопку «Добавить», стоящую в верхней части рабочей области (2). После этого откроется форма для добавления нового пользователя. Если данная форма используется для редактирования, то форма открывается с полями, уже заполненными значениями для редактируемого пользователя. В случае использования данной формы для редактирования данных уже существующего пользователя поля «Пароль» и «Повторить пароль» не отображаются.

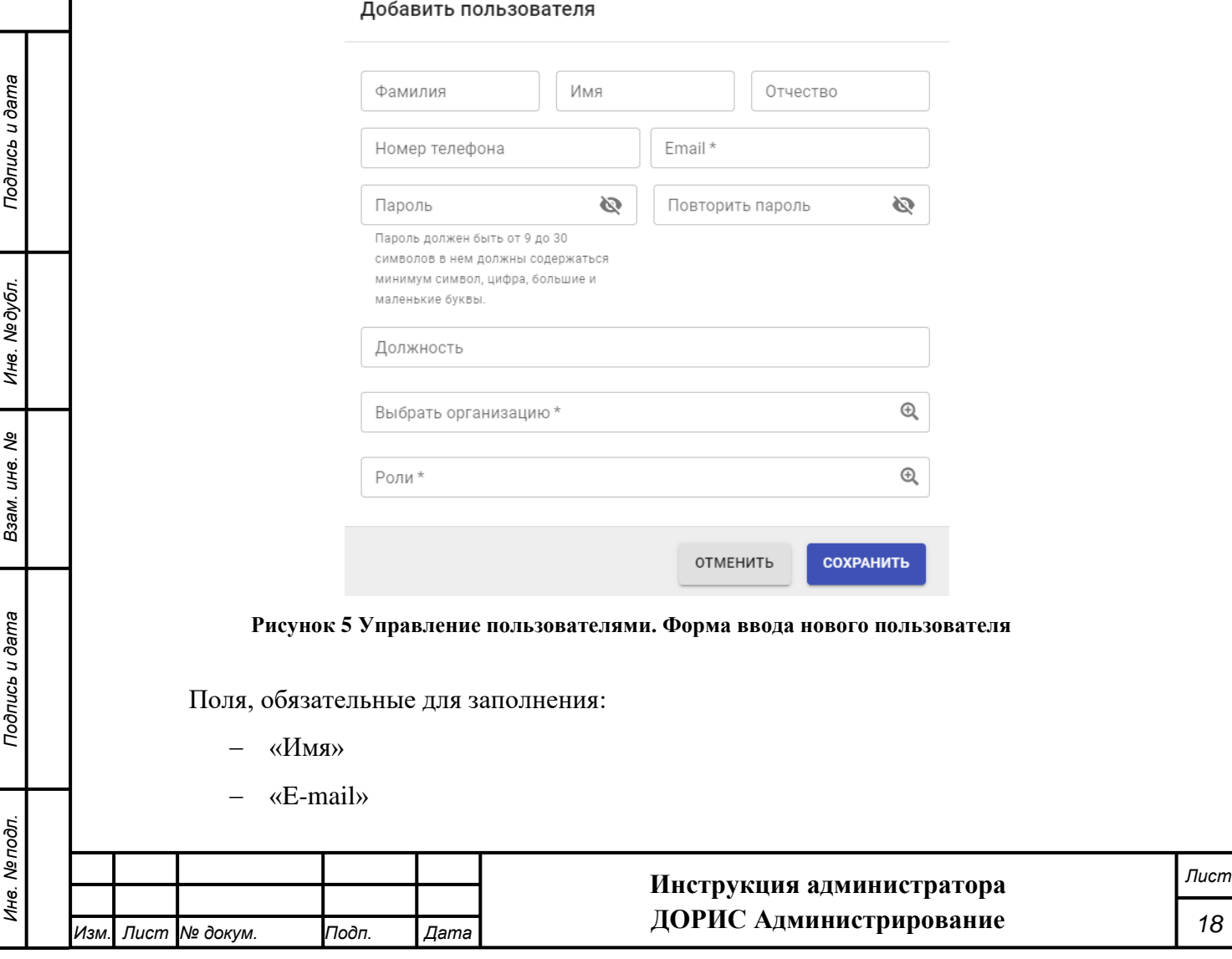

- − «Пароль» и «Повторить пароль» только для режима добавления нового пользователя
- − «Роли»

#### **Заполнение полей формы**

**«Фамилия».** Заполняется методом ручного ввода.

**«Имя»**. Заполняется методом ручного ввода.

**«Отчество».** Заполняется методом ручного ввода.

**«Номер телефона».** Заполняется методом ручного ввода.

**«E-mail»**. Заполняется методом ручного ввода.

**«Пароль» и «Повторите пароль»** Заполняется методом ручного ввода с соблюдением требований к паролю, которые отображаются под самими полями. Пароль при вводе не показывается. Для просмотра введенного пароля необходимо нажать на иконку .

**«Должность»**. Заполняется методом ручного ввода.

**«Выбрать организацию»**. Заполняется выбором одного или нескольких значений из справочника организаций системы. Данный справочник заполняется в модуле «Организации» платформы ДОРИС. Для выбора организации необходимо нажать на значок

, стоящий в данном поле. При этом открывается всплывающее окно «Выбрать организацию».

В данном окне пользователь может найти интересующую запись используя поле **«Найти»**. Поиск осуществляется сразу после начала ручного ввода в данное поле и может занять некоторое время.

Записи, еще не выбранные для добавления обозначены значком  $\blacksquare$ . Добавление организации осуществляется щелчком по этому значку. Когда организация добавлена в данные пользователя, то перед записью появляется значок  $\blacktriangledown$ . В данной таблице необходимо выделить все организации, которые предполагаются для использования в данного пользователя.

После этого необходимо нажать на кнопку «Выбрать», и выбранный список организаций перенесется в поле «Выбрать организацию» исходной формы, а форма «Выбрать организацию» закроется.

При необходимости удаления одного из списка значений, стоящих в данном поле необходимо нажать на иконку , стоящую в выбранной строке.

**«Роли».** Заполняется выбором одного или нескольких значений из справочника ролей, используемых в системе. Заполнение данного справочника рассмотрено в п. [4.4.](#page-11-0) Заполнение данного поля осуществляется аналогично предыдущему («Выбрать организацию»). После

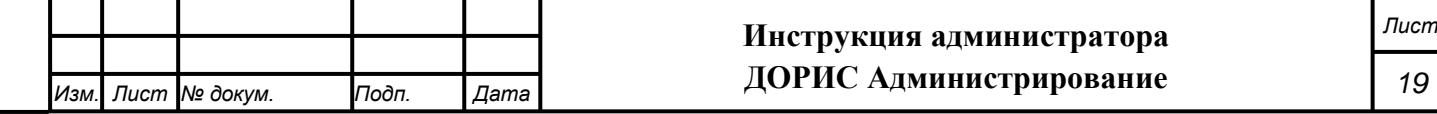

выбора интересующих ролей необходимо нажать на кнопку «Готово» и всплывающая форма для выбора ролей закроется, а выбранные данные будут перенесены в поле «Роли» исходной формы.

После окончания ввода необходимо нажать на кнопку «Сохранить».

#### **4.6 Подраздел «Настройки»**

<span id="page-19-0"></span>Данный раздел может быть недоступен текущему администратору ролей и пользователей системы, так как он обычно конфигурируется Исполнителем на этапе установки и начальной настройки системы.

**Внимание!** Неквалифицированное изменение настроек системы в данном пункте может привести к неработоспособности как системы в целом, так и отдельных ее модулей.

Для входа в раздел необходимо из перечня доступных авторизованному пользователю разделов кликнуть на «ДОРИС Администрирование». В открывшемся меню выбрать пункт «Настройки» [\(Рисунок 6\)](#page-19-1).

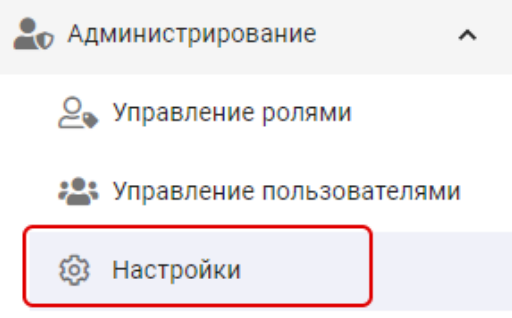

**Рисунок 6 Вход в раздел "Настройки"**

Подраздел «Настройки» содержит: [\(Рисунок 7\)](#page-20-0):

<span id="page-19-1"></span>*Подпись и дата Взам. инв. № Инв. № дубл.*

Взам. инв. Ме

Подпись и дата

Подпись и дата

Инв. № дубл.

- − Название раздела Обозначено на рисунке цифрой (1);
- − Саму таблицу настроек, имеющихся в системе (2).

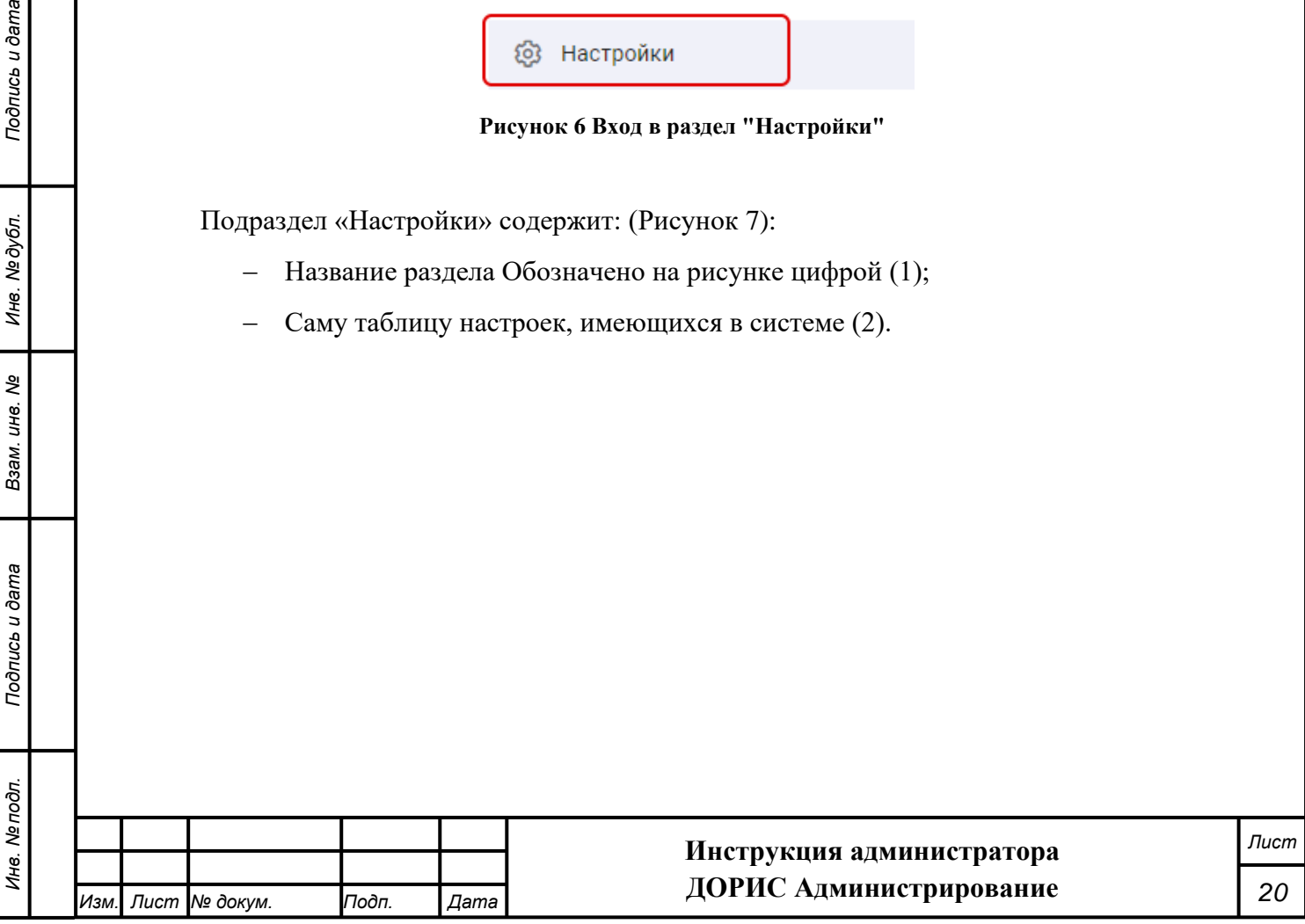

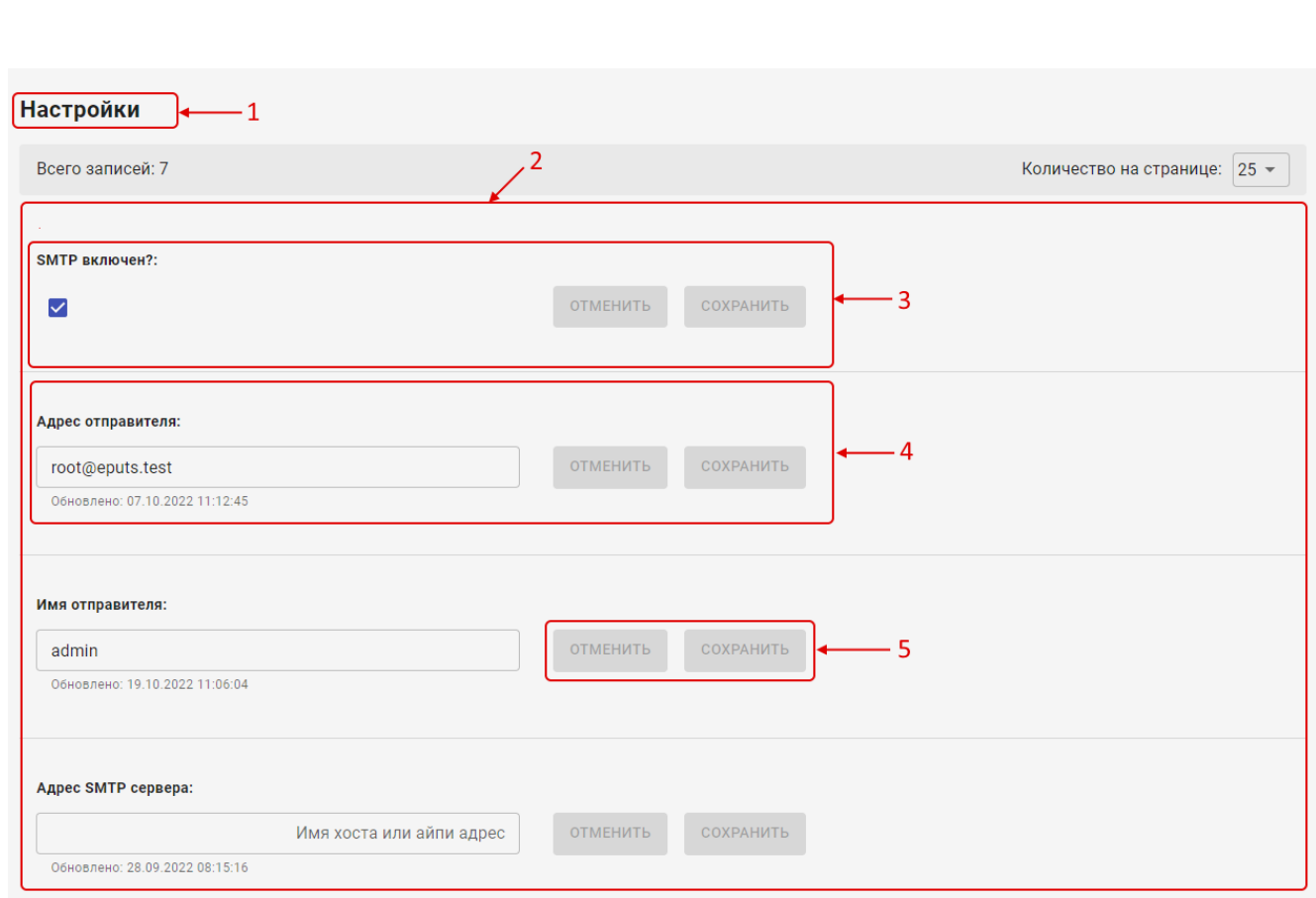

**Рисунок 7 Настройки. Таблица настроек**

#### <span id="page-20-0"></span>**Таблица настроек**

Строки в данной таблице представляют собой отдельные настройки, которые могут быть отредактированы в самой таблице, без вызова отдельной формы (3) и (4).

Строки содержат:

Подпись и дата

Инв. № дубл.

Взам. инв. Ме

- − Название настройки;
- − Поле для редактирования значения настройки;
- − Управляющих кнопок.

В каждой строке размещаются кнопки:

«Отменить» - отменяет внесенные изменения, возвращая значение настройки к первоначальному.

«Сохранить» - сохраняет изменения, внесенные пользователем в данную настройку.

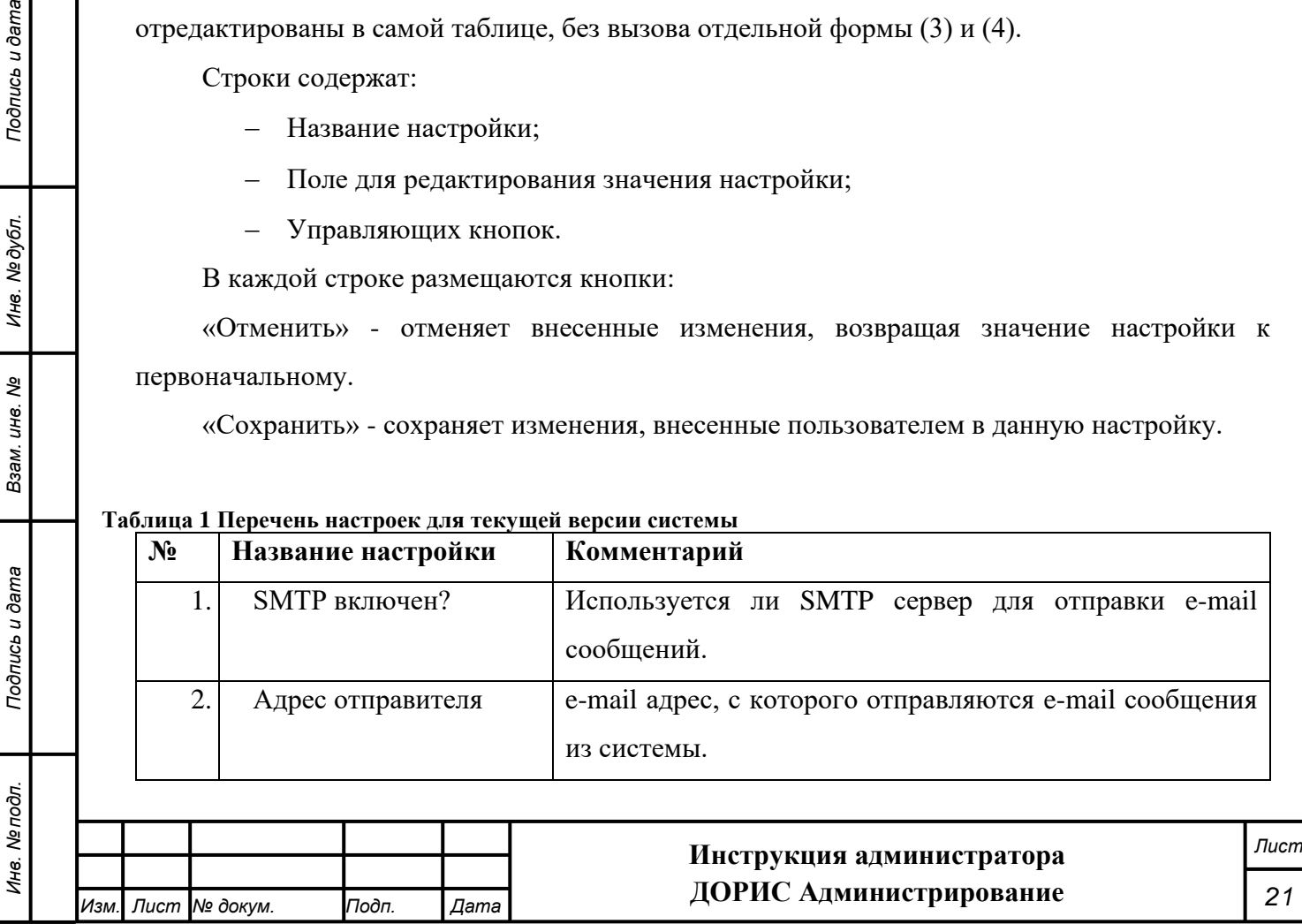

#### **Таблица 1 Перечень настроек для текущей версии системы**

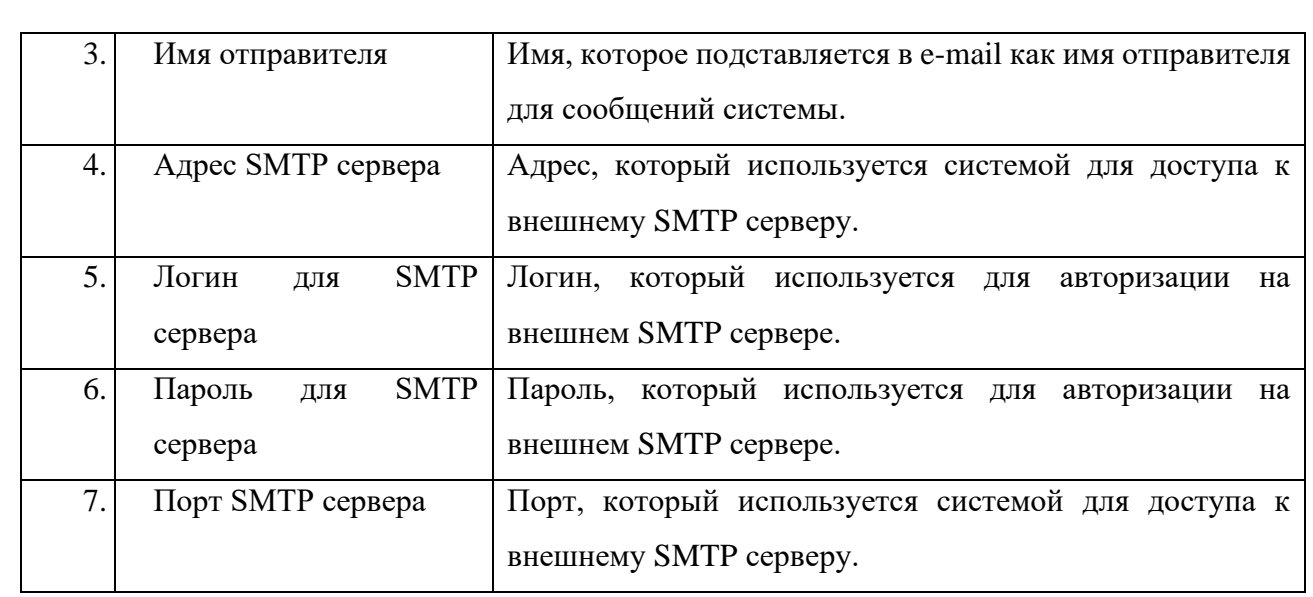

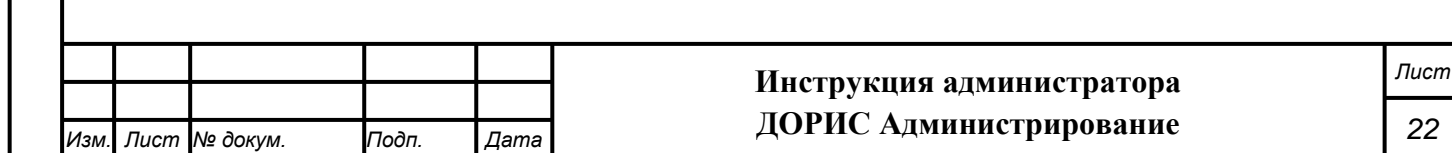

# **5. Проверка правильности функционирования**

#### <span id="page-22-0"></span>**подсистемы**

Проверка правильности функционирования подсистемы выполняется после настройки и запуска системы ЕПУТС. Администратор системы или пользователь системы, выполняющий функции администратора, входит в систему с рабочего места администратора или пользователя и далее выполняет действия, описанные в п. 5 данного руководства или «Руководстве пользователя. «ДОРИС Администрирование».

Рабочая станция пользователя должна поддерживать стандартные браузеры.

Список поддерживаемых веб браузеров и их версий:

- Mozilla Firefox 78 и выше
- Google chrome 81 и выше
- Yandex Browser 20.3.0.1223 и выше
- Opera 71 и выше

*Подпись и дата Взам. инв. № Инв. № дубл.*

Взам. инв. Ме

Подпись и дата

Ъŕ,

Подпись и дата

Инв. № дубл.

- Edge 44.17763.1.0 и выше

Целью проверки является подтверждение работоспособности подсистемы «ДОРИС Администрирование» в условиях, максимально приближенных к условиям реальной эксплуатации и применения на объектах дорожной сети агломерации заказчика.

Для проверки работоспособности на рабочей станции необходимо выполнить следующие действия.

Открыть интернет-браузер, например, Google Chrome. Для этого необходимо кликнуть

по ярлыку  $\frac{1}{\text{times}}$  на рабочем столе или вызвать Google Chrome из раздела «Пуск».

После открытия интернет-браузера следует в адресную строку [\(Рисунок 8\)](#page-22-1) ввести адрес основного программного комплекса системы ДОРИС и нажать кнопку Enter на клавиатуре.

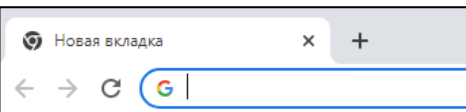

**Рисунок 8 Адресная строка браузера Google Chrome**

<span id="page-22-1"></span>В открывшемся окне необходимо заполнить поля «Логин» и «Пароль», после чего нажать на кнопку «Войти» [\(Рисунок 9\)](#page-23-0).

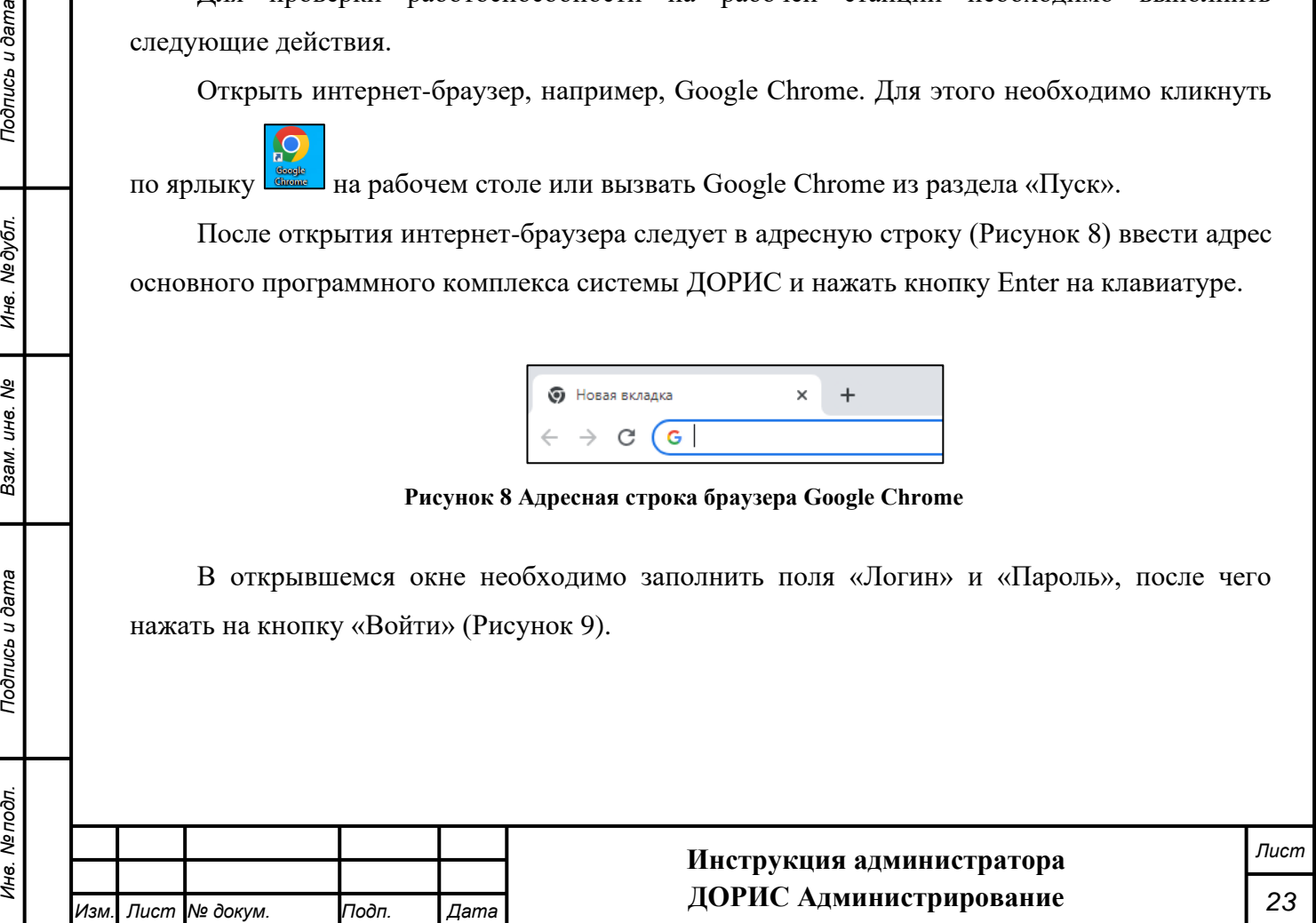

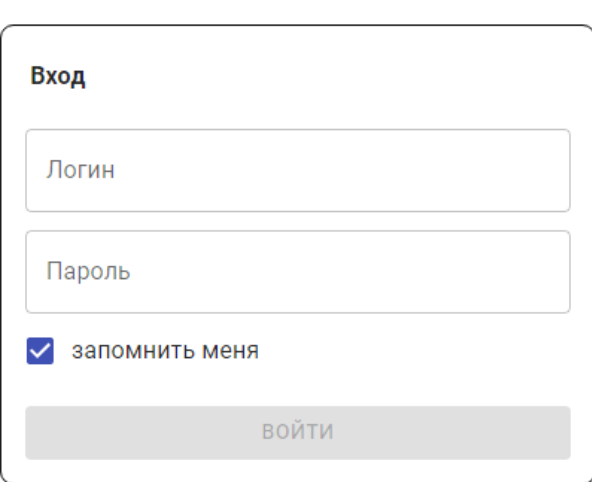

**Рисунок 9 Окно авторизации пользователя**

<span id="page-23-0"></span>Программное обеспечение работоспособно, если в результате выполненных действий в браузере отобразилась стартовая страница комплекса ДОРИС.

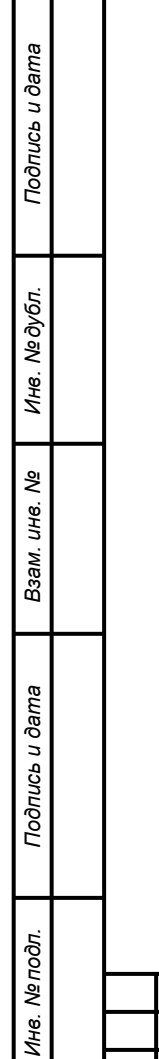

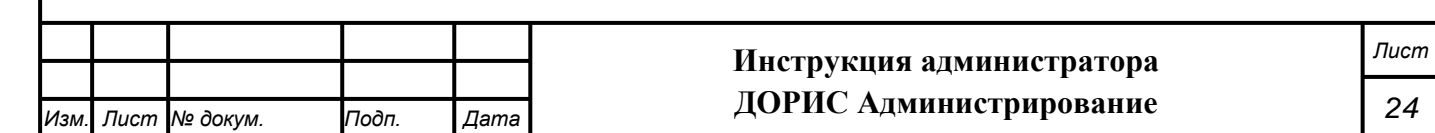

# **6. Сообщения системы**

<span id="page-24-0"></span>В процессе настройки, проверки и реальной работы пользователя подсистема может выдавать тексты информационных, уведомительных, предупреждающих сообщений, сообщений об ошибках, которые формируются в процессе выполнения операций.

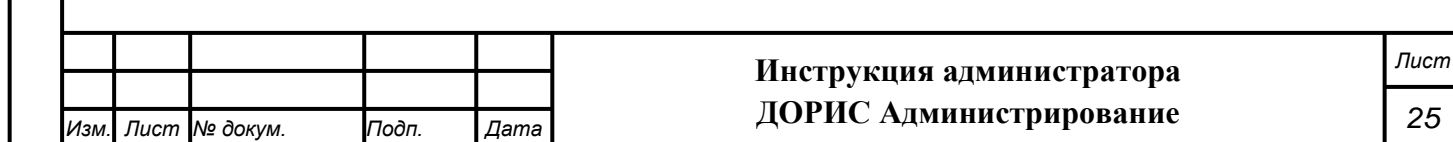

# **7. Мероприятия по текущему обслуживанию**

## <span id="page-25-0"></span>**подсистемы**

Не требуются.

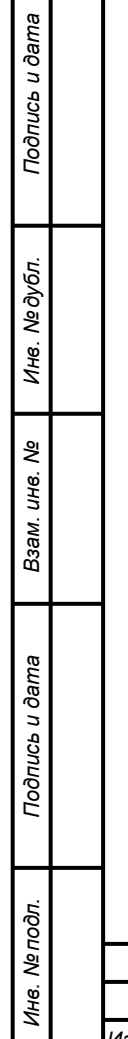

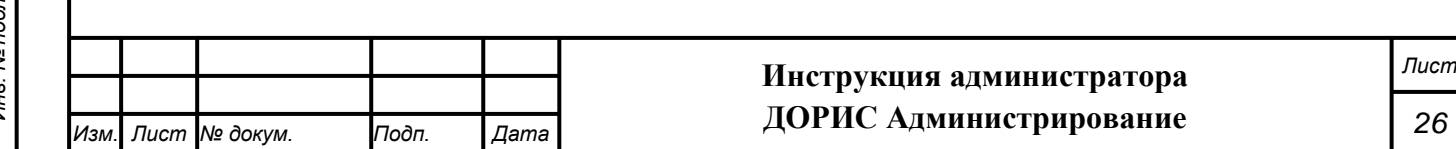

# **8. Аварийные ситуации и способы их устранения**

<span id="page-26-0"></span>Подсистема обеспечивает восстановление своих функций при возникновении следующих нештатных ситуаций:

- при сбоях в системе электроснабжения аппаратной части, приводящих к перезагрузке ОС:
- − Сбой энергоснабжения сервера:
	- информация восстанавливается с момента сбоя. Требуется повторное соединение рабочих станций с сервером при входе в подсистему. При этом теряются несохраненные данные, имеющиеся в текущий момент на рабочих станциях. В случае невозможности запуска сервера или использования базы данных, данные подсистемы восстанавливаются из резервной копии.
- − Сбой энергоснабжения обеспечения сети:
	- подсистема остается неработоспособной до восстановления нормального функционирования сети.
- −Сбой энергоснабжения рабочей станции:
	- все несохраненные данные рабочей станции теряются и восстановлению не подлежат, на сервере обеспечивается сохранение целостности данных. Для продолжения работы на рабочей станции требуется перезагрузка браузера.

Программные модули подсистемы обеспечивают восстановление своих функций при возникновении сбоев в системе электроснабжения аппаратной части, приводящих к перезагрузке операционной системы.

• при ошибках в работе аппаратных средств (кроме устройств хранения данных и программных ошибок), восстановление функции Подсистем возлагается на ОС:

- − Поломка сервера:
	- в зависимости от типа поломки требуется ее устранение в соответствии с условиями эксплуатации оборудования, при повреждении носителей данных производится восстановление из резервной копии.
- − Поломка клиентского компьютера:
	- все несохраненные данные в окне браузера теряются и восстановлению не подлежат, на сервере обеспечивается сохранение целостности данных. После ремонта или замены клиентского компьютера работа может быть продолжена в штатном режиме
	- − Поломка сети:
		- подсистема остается неработоспособной до восстановления нормального функционирования сети.

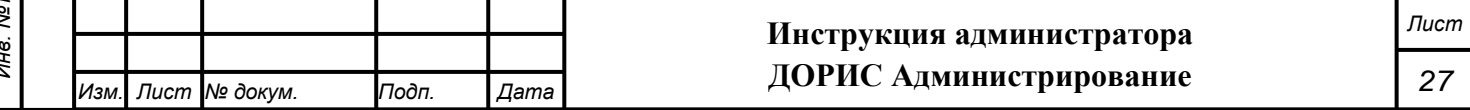

• при ошибках, связанных с программным обеспечением (ОС и драйверы устройств), восстановление работоспособности возлагается на ОС.

−Критические ошибки подсистемы. Не выявленные при отладке и испытании подсистемы. устраняются разработчиками системы в течении 36 часов.

−Прочие ошибки подсистемы. Не выявленные при отладке и испытании подсистемы. устраняются разработчиками системы в течении 6 рабочих дней.

− Сбой энергоснабжения рабочей станции. Все несохраненные данные в окне браузера теряются и восстановлению не подлежат, на сервере обеспечивается сохранение целостности данных. Для продолжения работы на рабочей станции требуется перезагрузка браузера.

Способ восстановления подсистемы после сбоев – ручной – необходимо обратиться к администратору подсистемы.

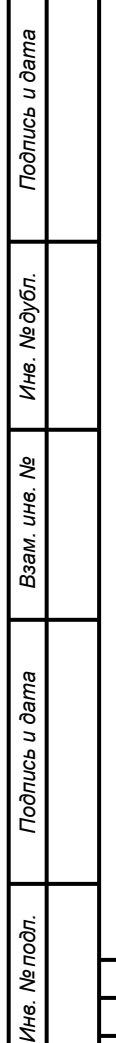

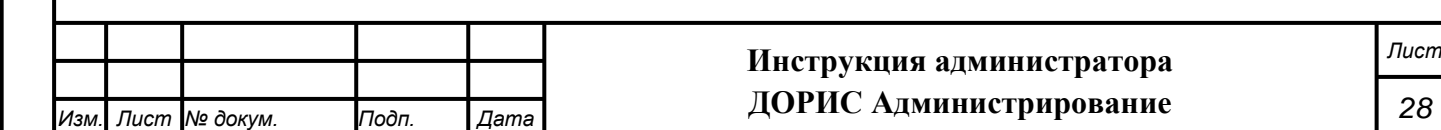

# **9. Перечень эксплуатационной документации**

<span id="page-28-0"></span>Перечень эксплуатационной документации, с которыми необходимо ознакомиться администратору:

− Настоящая инструкция: «Инструкция администратора ролей и пользователей. «ДОРИС Администрирование».

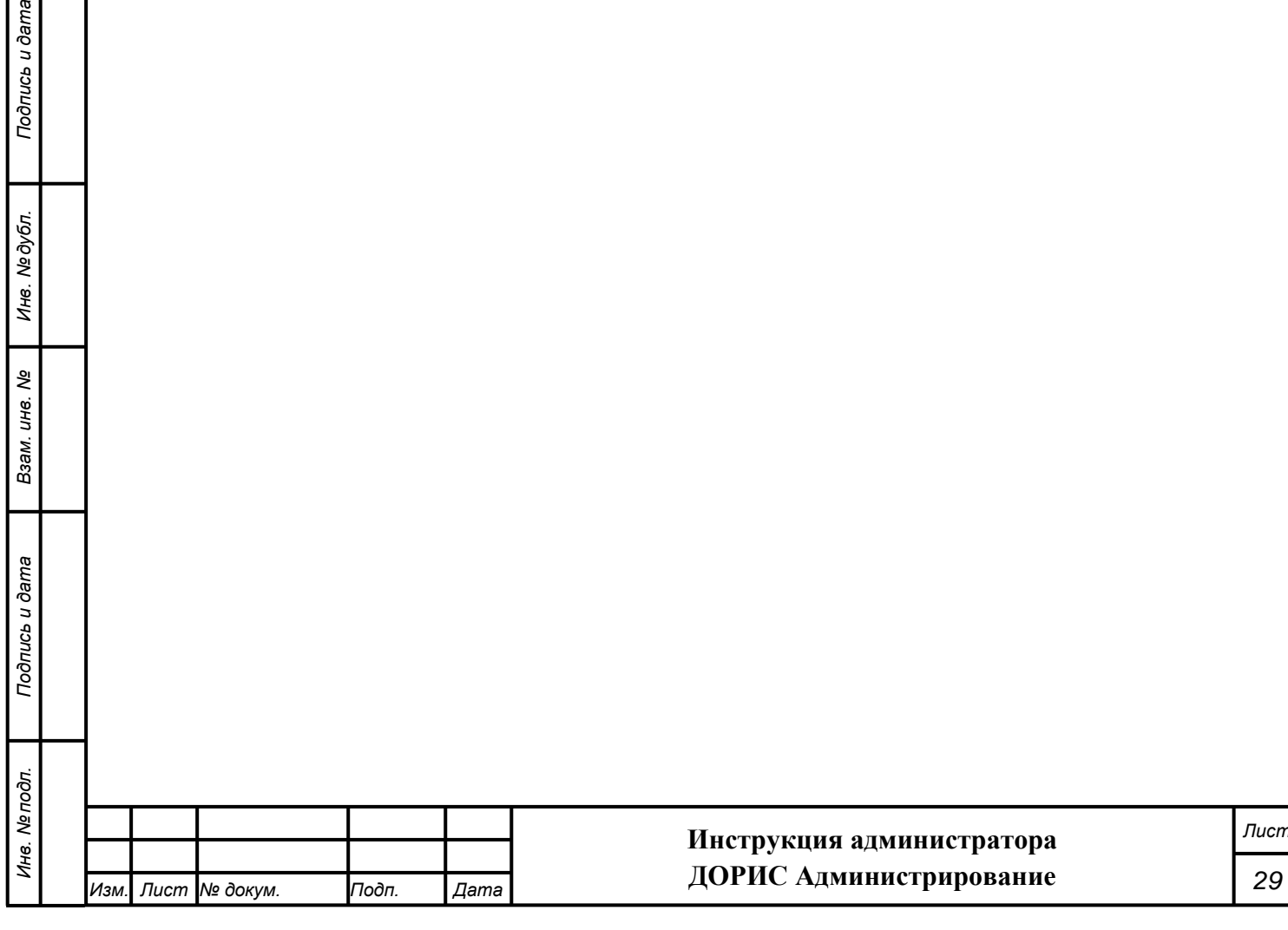

# <span id="page-29-0"></span>**10. Процесс сопровождения программы**

Контакты службы поддержки:

- − Телефон: +7 499 116 37 06
- − e-mail: support@npo-its.ru

Режим работы службы поддержки:

*Подпись и дата Взам. инв. № Инв. № дубл.*

Взам. инв. Ме

Подпись и дата

Подпись и дата

Инв. № дубл.

Понедельник – пятница с 08:30 до 21:30 Прием обращений на e-mail – «24/7»

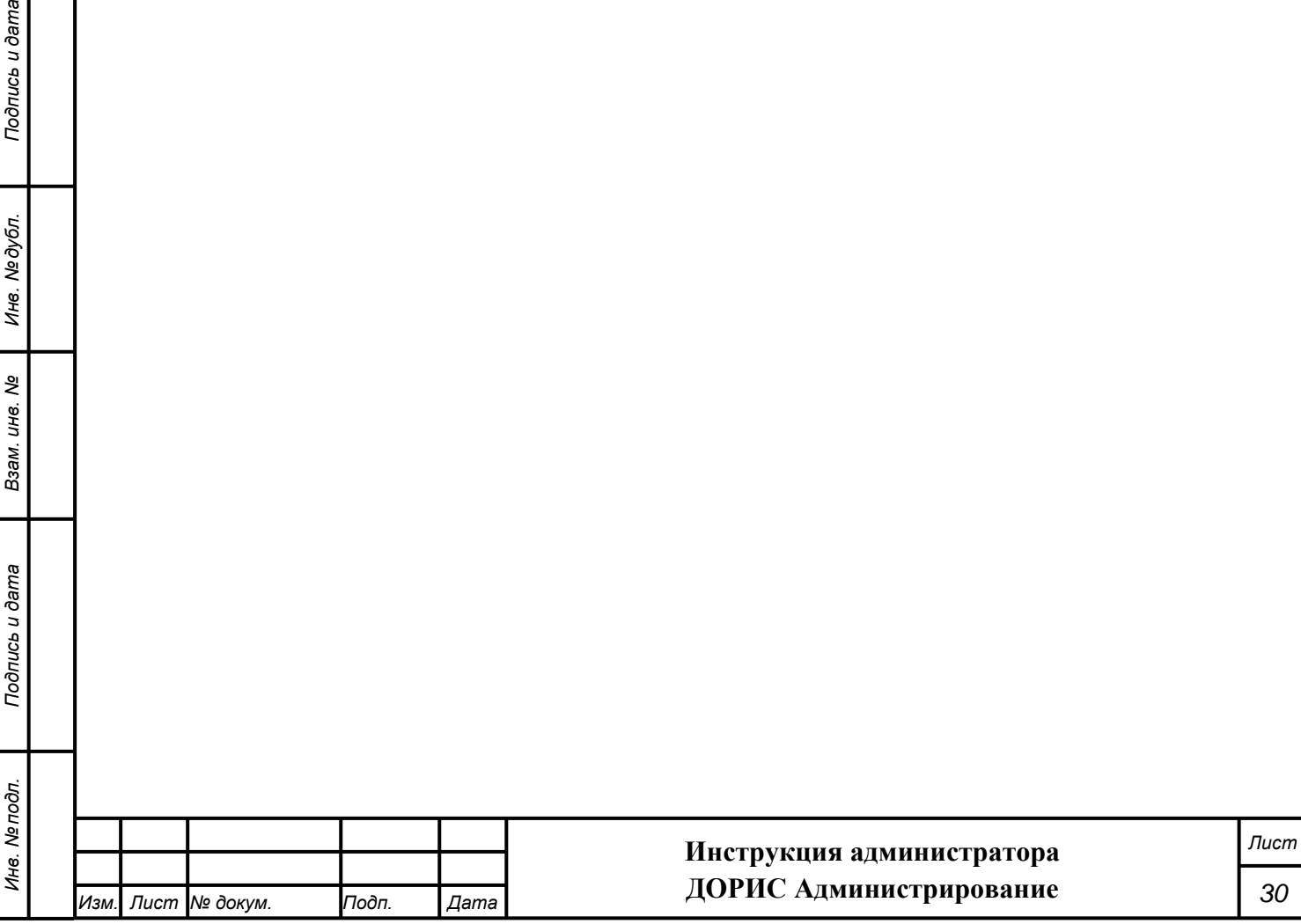

# **11. Защита информации от несанкционированного**

#### <span id="page-30-0"></span>**доступа**

Подпись и дата

Инв. №дубл.

Взам. инв. Ме

pά

Мероприятия по защите информации определяются политикой информационной безопасности заказчика.

Подсистема обеспечивает шифрование хранящихся учетных данных.

Сетевое взаимодействие компонентов подсистемы организовано с шифрованием передающихся данных по протоколу HTTPS.

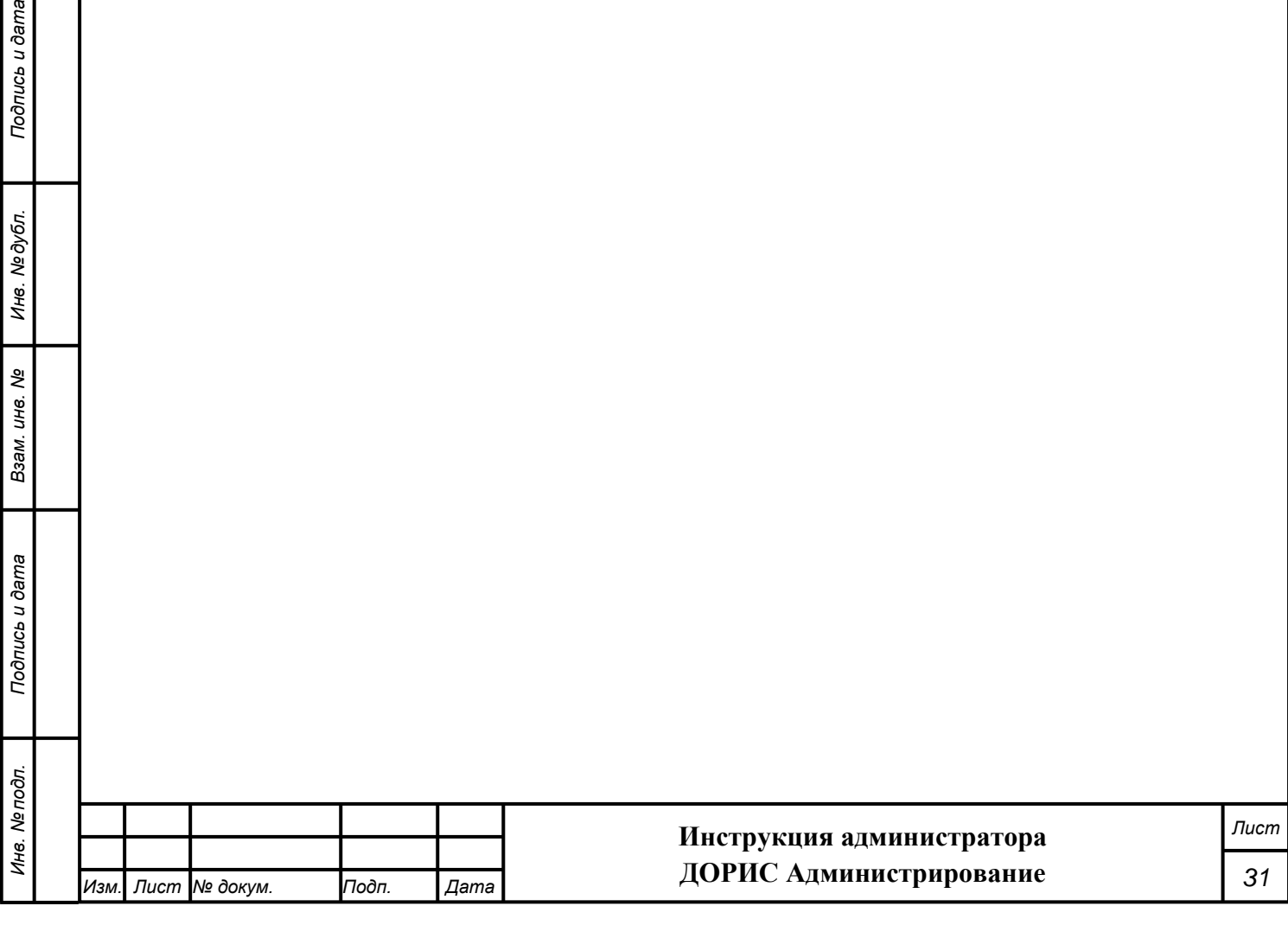

# **12. Гарантийное обслуживание подсистемы**

<span id="page-31-0"></span>Разработчик принимает на себя обязательства по гарантийному сопровождению подсистемы в течение 12 месяцев с момента поставки подсистемы Заказчику, которое включает в себя исправление обнаруженных ошибок в работе подсистемы, созданной Разработчиком и консультационную поддержку пользователей специалистами Разработчика путем проведения бесплатных консультаций по телефонам горячей линии или по E-mail.

Гарантийные обязательства действуют при соблюдении Заказчиком условий эксплуатации подсистемы и выполнении следующих условий:

− бесперебойное функционирования серверного оборудования и системного программного обеспечения;

− регулярное выполнение процедур резервного копирования данных;

− обеспечение возможности доступа через Интернет или VPN к подсистеме для персонала разработчика;

Гарантия распространяется на случаи обнаружения существенных ошибок в работе подсистемы, не связанных с качеством вычислительной техники и изменением условий эксплуатации.

Гарантия не распространяется случаи утраты работоспособности в результате разборки/сборки программно-технического комплекса, переноса его или каких-либо компонент в другие помещения, а также подключение к комплексу других рабочих мест в течение гарантийного срока, проведенных без участия разработчика или обученных разработчиком специалистов.

Гарантия так же не распространяется на случаи повреждения аппаратного обеспечения и программных продуктов третьих лиц и вредоносных действий пользователей или программ.

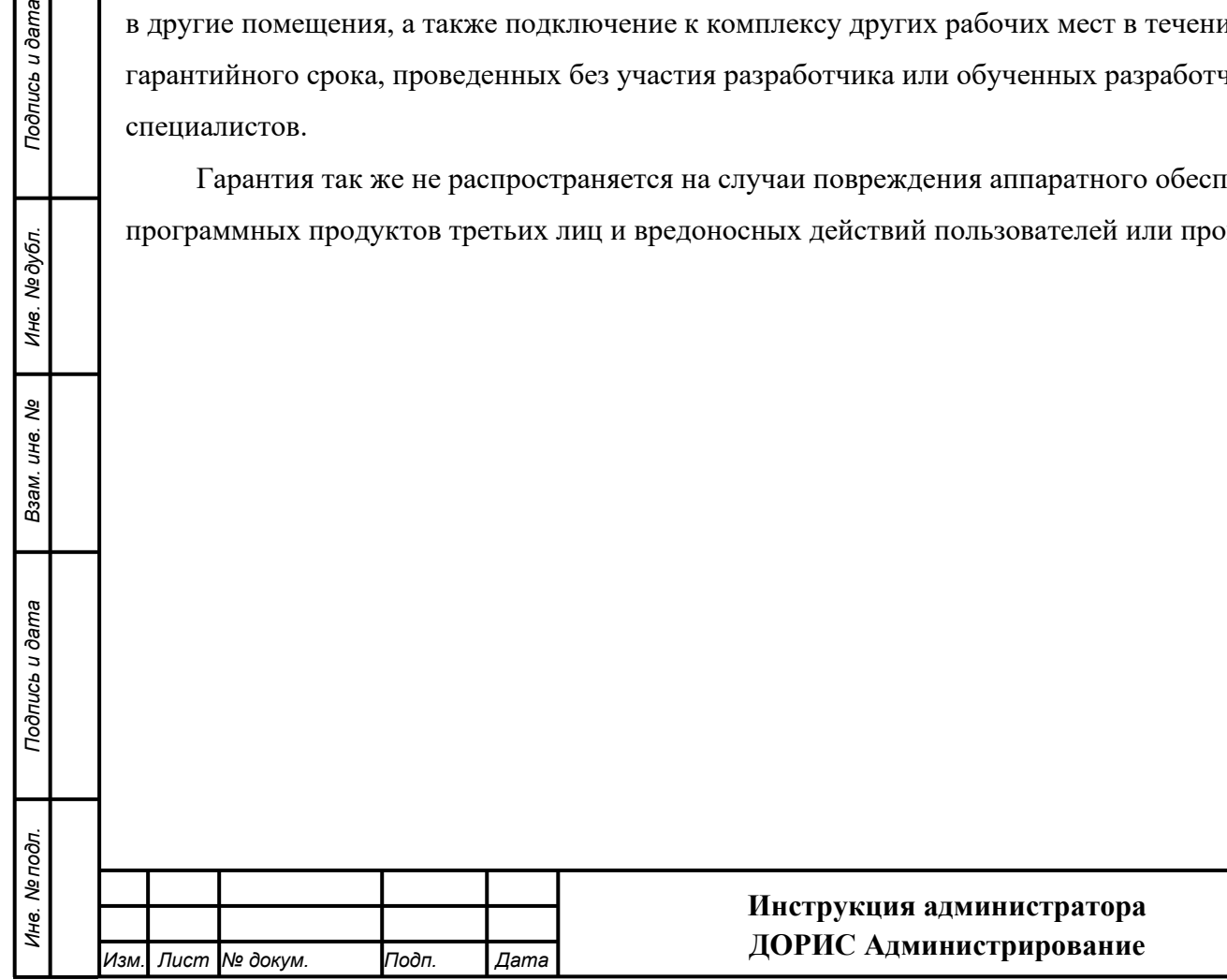

*Подпись и дата Взам. инв. № Инв. № дубл.*

Взам. инв. Ме

Подпись и дата

Подпись и дата

Инв. Медубл.

*Лист*

# <span id="page-32-0"></span>**13. Рекомендации по освоению**

Перед началом работы с подсистемой необходимо изучить данную документацию*.*

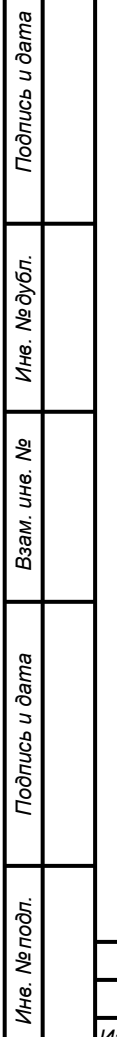

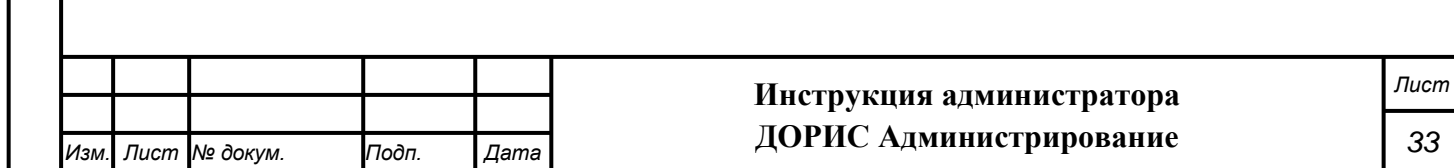

#### **СОСТАВИЛИ**

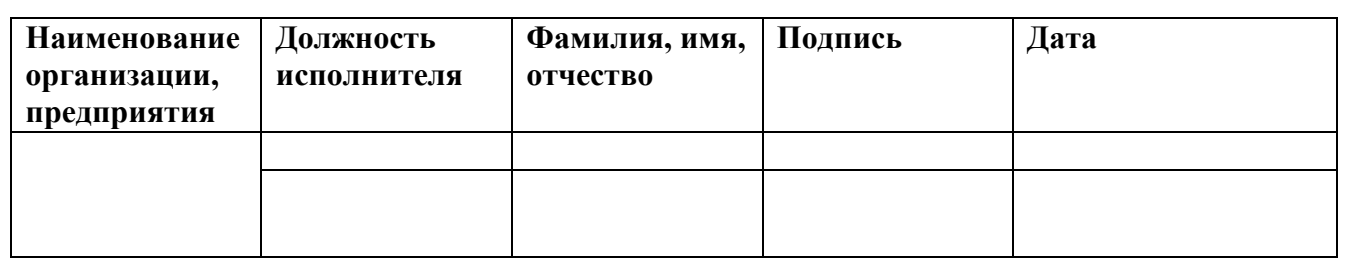

#### **СОГЛАСОВАНО**

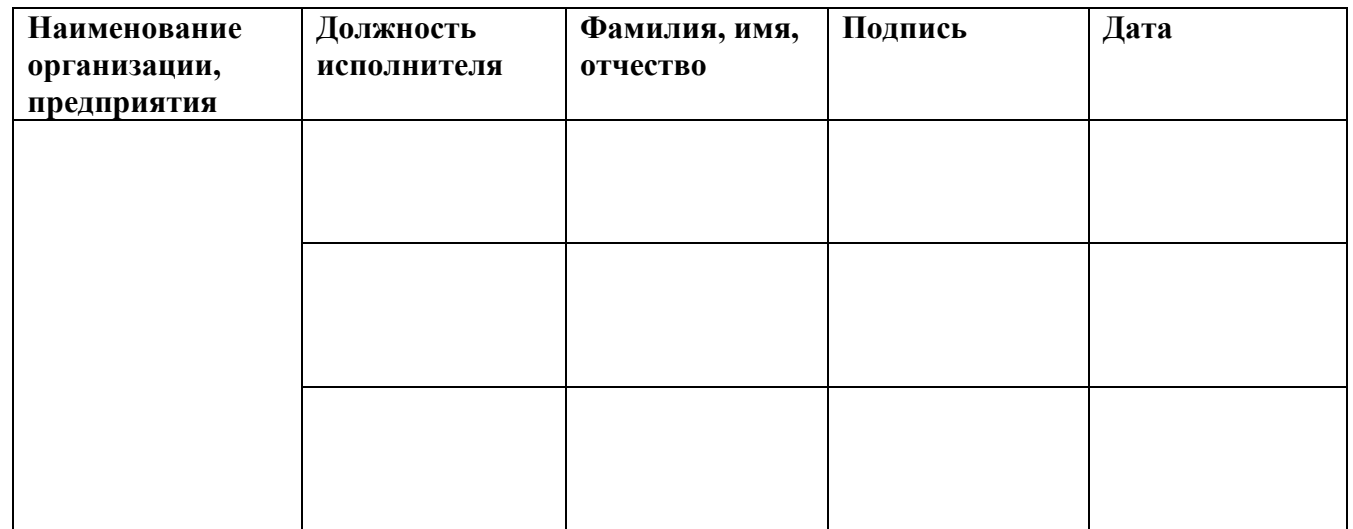

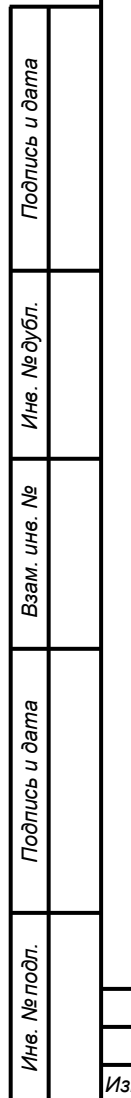

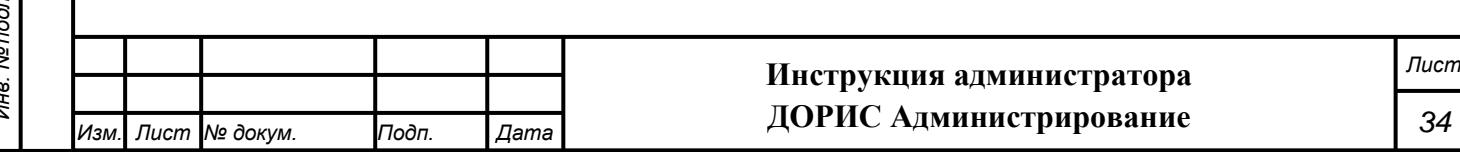

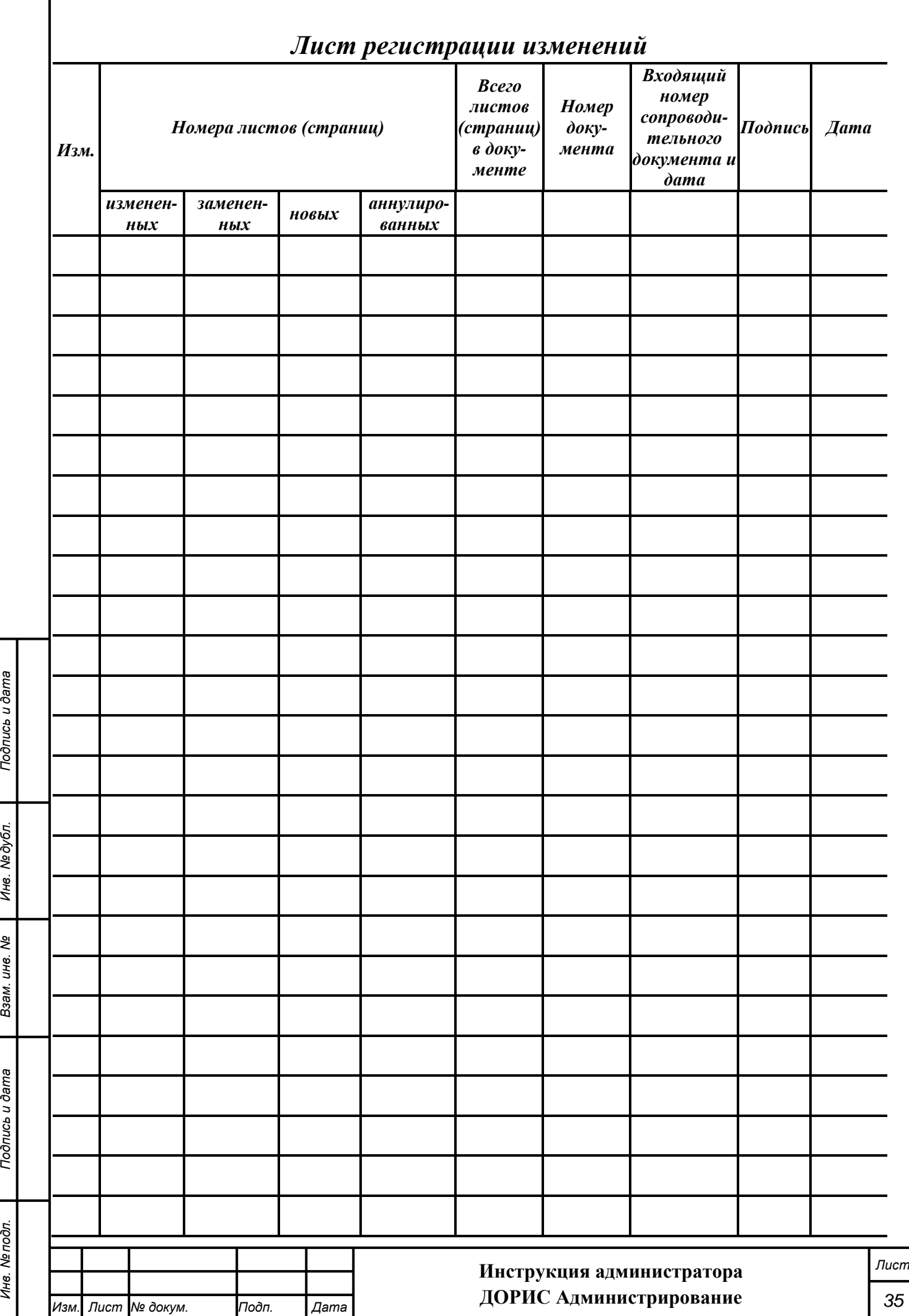